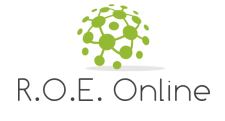

## Handbuch Benutzung

## Tätigkeitsbezogene Gefährdungsbeurteilung

## **Alle Massnahmen**

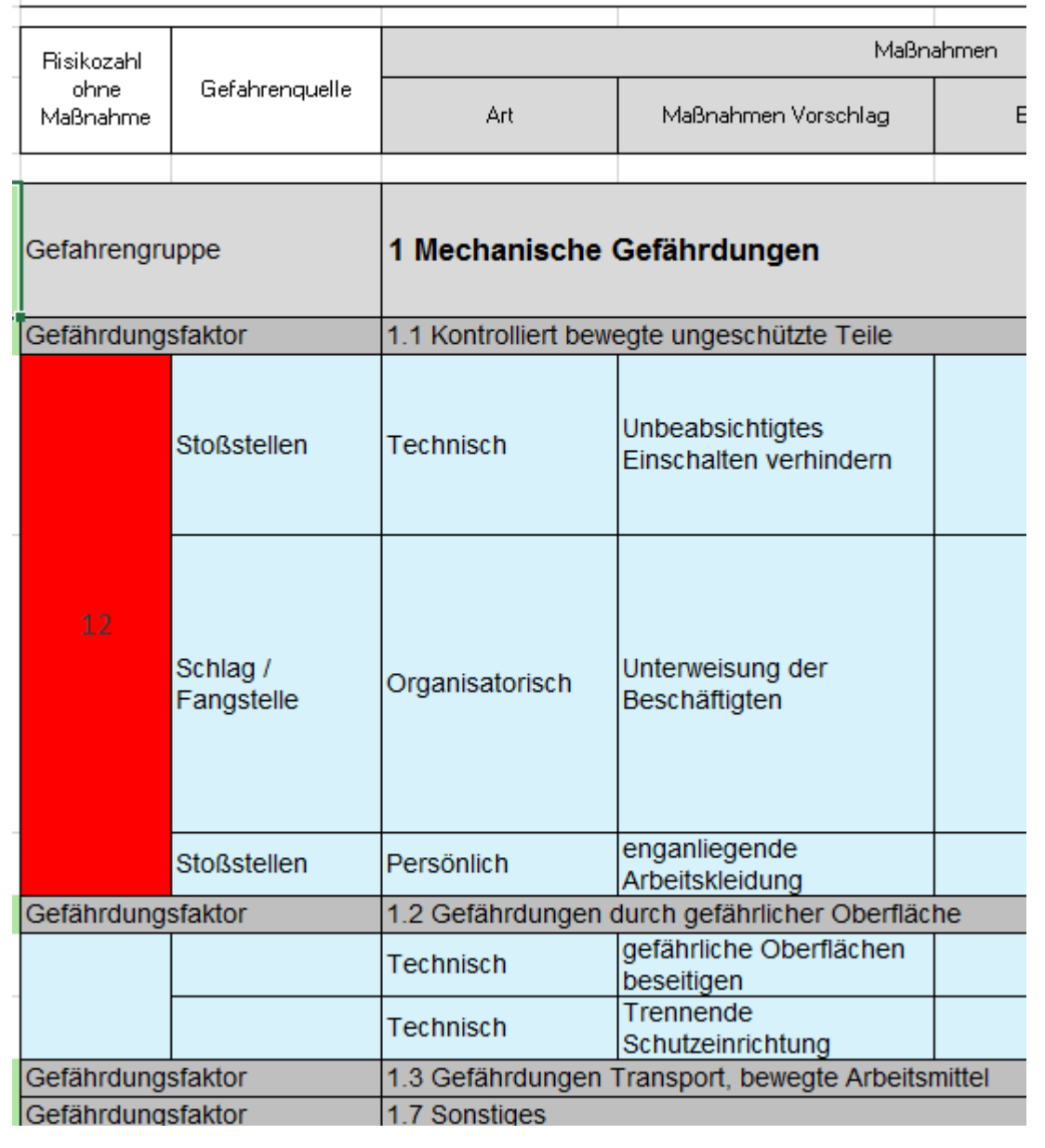

Stand: 04.06.2024

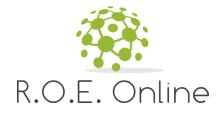

# **Gefährdungsbeurteilung**

**Dokumentation der Benutzung**

*Dieses Werkzeug ermöglicht die Erstellung von Gefährdungsbeurteilungen*

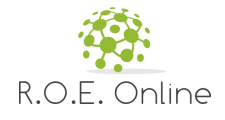

#### **© 2024 R. O. E. GmbH**

Alle Rechte vorbehalten. Bei der Zusammenstellung von Texten und Abbildungen wurde mit größter Sorgfalt gearbeitet. Dennoch können Fehler nicht vollständig ausgeschlossen werden. Das in diesem Handbuch enthaltene Programmmaterial ist mit keiner Verpflichtung oder Garantie irgendeiner Art verbunden. Herausgeber und Autoren können für fehlerhafte Angaben und deren Folgen weder eine juristische Verantwortung noch irgendeine Haftung übernehmen. Das Werk einschließlich aller Teile ist urheberrechtlich geschützt. Jede Verwertung außerhalb der engen Grenzen des Urheberrechtsgesetzes ist ohne Zustimmung unzulässig. Das Vervielfältigen der elektronischen Datei des Handbuchs ist nur für Kunden der R.O.E. GmbH zu internen Zwecken gestattet. Das Reproduzieren eines Teiles des Werkes in Form von Druck, Fotokopie, Mikrofilm oder einem anderen Verfahren sowie die weitere Verwendung bzw. Weitergabe an Dritte ist nur mit schriftlicher Genehmigung des Herausgebers gestattet.

Wir weisen darauf hin, dass die im Handbuch verwendeten Bezeichnungen und Markennamen der jeweiligen Firmen dem allgemeinen Warenzeichen-, Marken- oder patentrechtlichem Schutz unterliegen.

Gedruckt: Juni 2024 in Hannover

#### **Herausgeber**

*Kontakt: R. O. E. GmbH, Waidmannsgrund 7, 30900 Wedemark, Telefonnummer: 05130-974 7331, www.roe-gmbh.de*

**Ersteller** *Stefan Hackenthal (BGPO)*

**Nach DIN 66230**

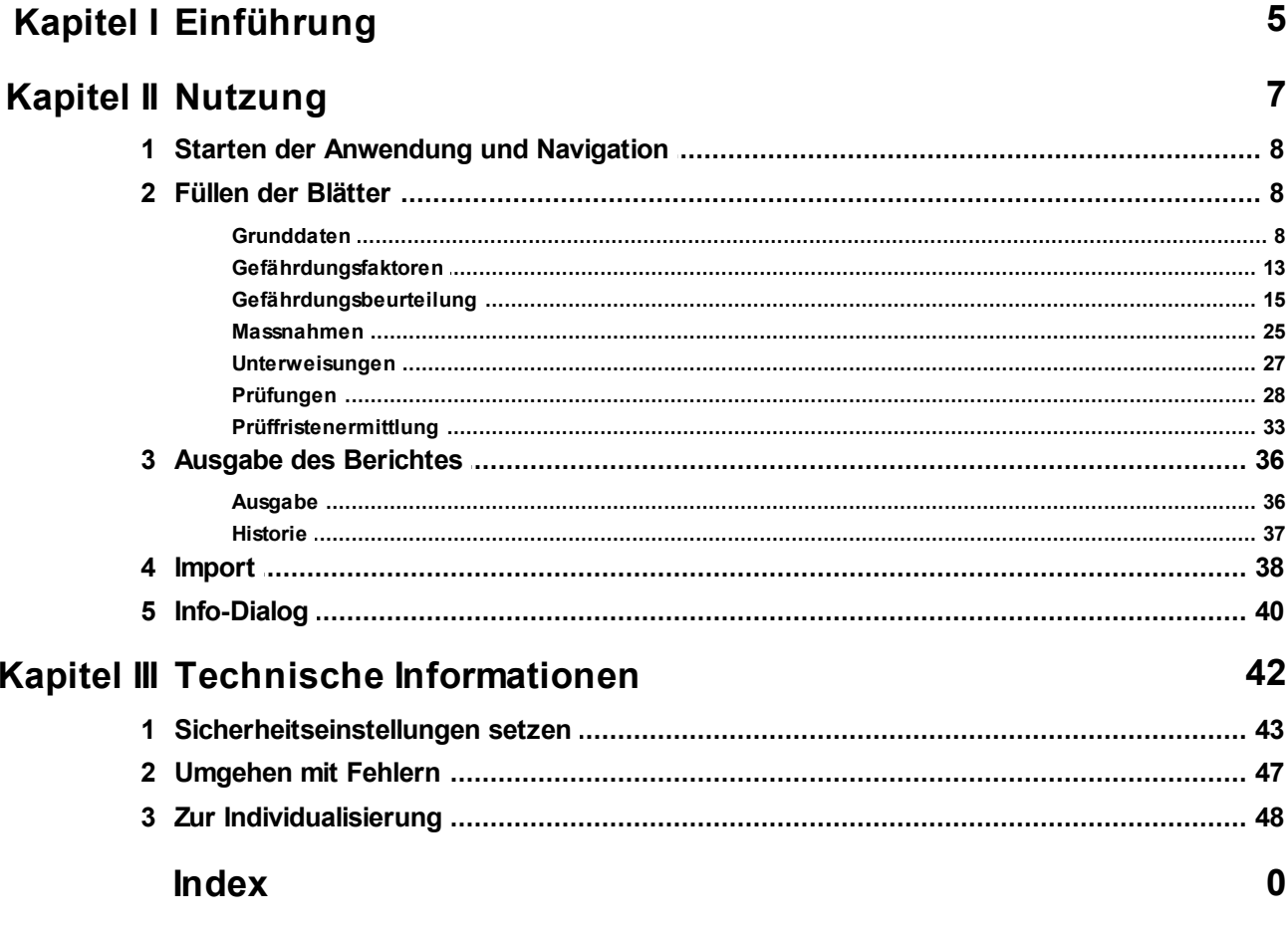

 $\overline{\mathbf{4}}$ 

<span id="page-4-0"></span>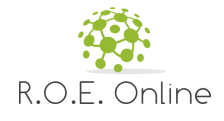

# **K a pit el I**

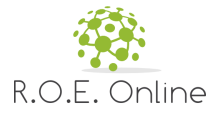

## **1 Einführung**

Das Werkzeug der R.O.E. GmbH bietet eine einfache Möglichkeit, eine tätigkeitsbezogene Gefährdungsanalyse durchzuführen.

dazu werden auf Basis der gesetzlichen Regelungen verschiedene Ist-Daten erfasst, diese analysiert, Empfehlungen für Prüfungen erzeugt und eine Gefährdungsbeurteilung ausgegeben.

#### **Technische Basis**

Dieses Werkzeug basiert auf Microsoft Excel. Es kann ausgeführt werden mit folgenden Versionen:

- · MS Excel 2013
- · MS Excel 2016
- · MS Excel 2019
- · MS Excel 2022
- MS Excel 365

jeweils in der 32- und 64bit-Version.

Hinweis: die Anwendung kann unter Umständen bei der Nutzung von OneDrive versagen. In diesem Fall kopieren Sie die Datei bitte auf ein lokales Laufwerk.

Die Anwendung setzt eine Bildschirmauflösung von mindestens 1280 \* 720 dpi voraus.

#### **Sicherheitshinweise**

In den neueren Versionen von MS Excel werden aus Sicherheitsgründen die aktiven Makrofunktionen automatisch beim Start deaktiviert. Sie erhalten dann z.b. folgendes Fenster:

| ا کا         | $10 - (21 - 21) =$ |                            | Mebedo_Gefaehrungsbeurteilung.xlsm - Microsoft Excel |                   |            |                      |        |
|--------------|--------------------|----------------------------|------------------------------------------------------|-------------------|------------|----------------------|--------|
| <b>Datei</b> | Start              | Einfügen<br>Seitenlayout   | Formeln                                              | Daten             | Überprüfen | Ansicht              | Entwic |
|              | Sicherheitswarnung | Makros wurden deaktiviert. |                                                      | Inhalt aktivieren |            |                      |        |
|              | Z1S1               |                            |                                                      | fx                |            |                      |        |
| 1            |                    |                            |                                                      |                   |            | 6                    |        |
| 1            | Speichern          |                            | Kopfzeile                                            |                   |            | Grunddaten editieren |        |

**Bild: Startdialog mit Sicherheitswarnung (Ausschnitt)**

Im Kapitel [Sicherheitseinstellungen](#page-42-0) setzen beschreiben wir die Einstellungen unter MS Excel, die notwendig sind, um diese Meldungen zu umgehen.

<span id="page-6-0"></span>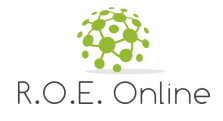

# **K a pit el II**

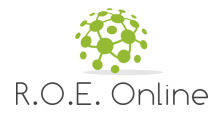

## **2 Nutzung**

Dieses Kapitel beschreibt die Nutzung der Anwendung.

#### <span id="page-7-0"></span>**2.1 Starten der Anwendung und Navigation**

Sie starten die Anwendung, indem Sie die Datei öffnen.

Am Anfang werden einige Grunddaten gesetzt, dann erscheint das normale Excel-Fenster:

| Speichern                    | Grunddaten editieren                        |                      | A listorie verwerfen | Ausgabe als PDF         | Programminfo |                | Gefährdungsbeurteilung importieren | $\blacktriangle$         |
|------------------------------|---------------------------------------------|----------------------|----------------------|-------------------------|--------------|----------------|------------------------------------|--------------------------|
|                              | Gefährdungsbeurteilung - "0"                |                      |                      |                         |              |                |                                    |                          |
|                              |                                             |                      |                      |                         |              |                |                                    |                          |
|                              | nach ArbSchG §5, BetrSichV §3, ArbStättV §3 |                      |                      |                         |              |                |                                    |                          |
|                              |                                             |                      |                      |                         |              |                |                                    |                          |
|                              |                                             |                      |                      |                         |              |                |                                    |                          |
|                              | Geltungsbereich der Gefährdungsbeurteilung  |                      |                      |                         |              |                |                                    |                          |
| Beschäftigte:                | B.                                          |                      |                      |                         |              |                |                                    |                          |
| Bereich:                     |                                             |                      |                      |                         |              |                |                                    |                          |
| Tätigkeit:                   |                                             |                      |                      |                         |              |                |                                    |                          |
| Anlage/Arbeitsmittel:        |                                             |                      |                      |                         |              |                |                                    |                          |
|                              |                                             |                      |                      |                         |              |                |                                    |                          |
| Auftraggeber                 |                                             |                      |                      |                         |              |                |                                    |                          |
| $\Omega$                     |                                             |                      |                      |                         |              |                |                                    |                          |
|                              |                                             |                      |                      |                         |              |                |                                    |                          |
|                              |                                             |                      |                      |                         |              |                |                                    |                          |
|                              |                                             |                      |                      |                         |              |                |                                    | $\overline{\phantom{a}}$ |
|                              | <b>Deckblatt</b>                            | Gefaehrdungsfaktoren |                      | Gefaehrdungsbeurteilung | Massnahmen   | Unterweisungen | Ver.<br>Pruefungen<br>$(+)$        | $\overline{4}$<br>Þ.     |
| <b>Dilal Ota alla mata u</b> |                                             |                      |                      |                         |              |                |                                    |                          |

**Bild: Startfenster**

#### **Funktionen und Informationen**

- A Befehlsschaltflächen für die Aktionen Diese werden in den nächsten Kapiteln erklärt. Auf den anderen Tabellenblättern werden weitere Schaltflächen auftauchen.
- B Inhalte des Blattes Hinweis: diese sind vor der direkten Veränderung geschützt (mit Kennwort gesichert), die Änderung erfolgt über die Dialoge hinter den Befehlsschaltflächen oben.
- C Register: die Blätter, in denen Sie Daten eingeben und ändern können.

Hinweis: die Arbeitsmappe selbst ist geschützt, Sie können also z.B. keine neuen Blätter anlegen.

#### <span id="page-7-1"></span>**2.2 Füllen der Blätter**

Dieses Kapitel beschreibt die einzelnen Eingabeblätter. Meist erfolgen die Eingaben über Dialoge.

#### <span id="page-7-2"></span>**2.2.1 Grunddaten**

Dieses Kapitel beschreibt das Füllen des Deckblattes mit den Stammdaten der Beurteilung. Sie erreichen die Grunddaten vom Blatt 'Deckblatt'. Betätigen Sie dort die Befehlsschaltfläche [Grunddaten editieren].

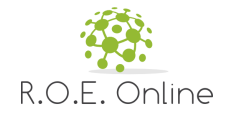

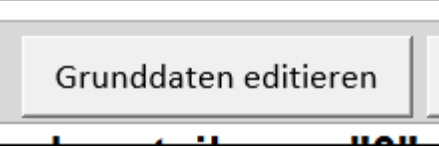

#### **Bild: Start Editierung Grunddaten**

Es erscheint der Eingabedialog (hier schon beispielhaft gefüllt):

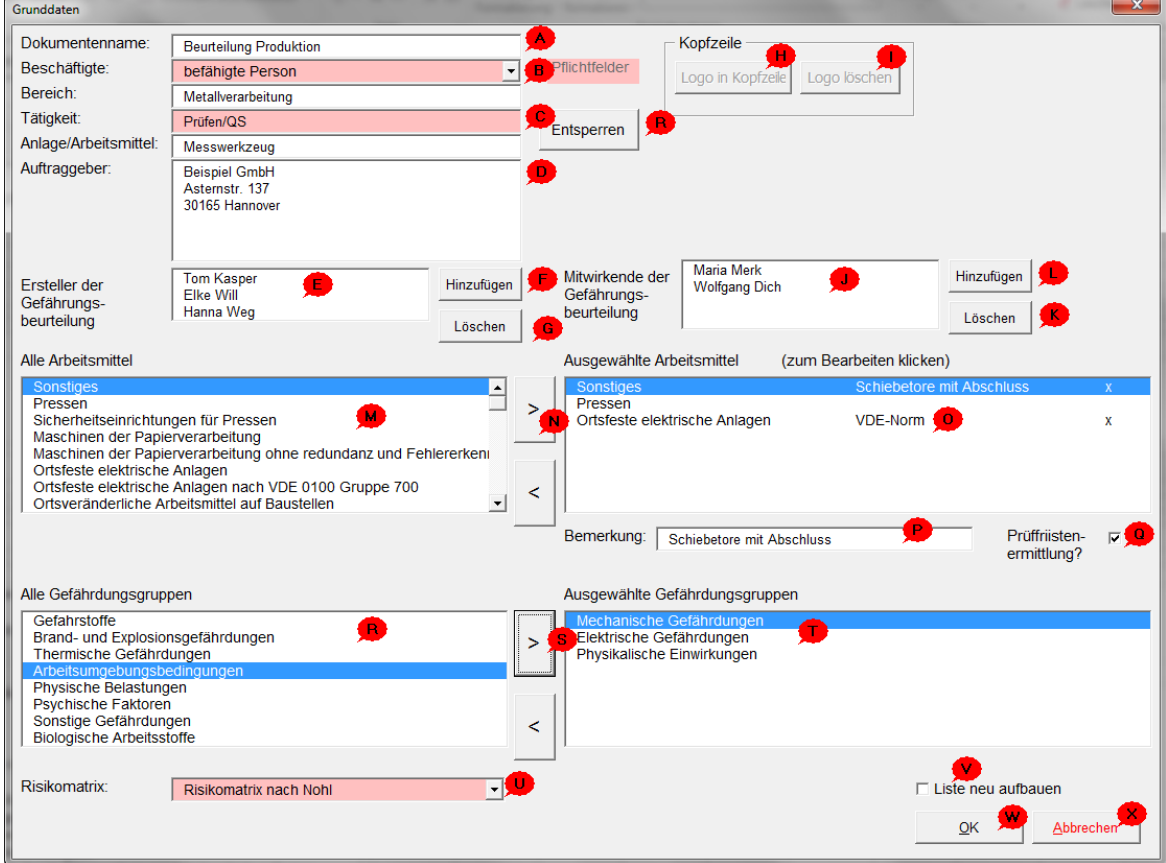

**Bild: Dialog Grunddaten**

#### **Funktionen und Informationen**

A Dokumentenname

**Hinweis:** diese Eingabe erscheint dann automatisch in der Kopfzeile bei der Ausgabe (Mitte).

B Beschäftigte: Auswahl aus Liste

**Hinweis:** die Felder Beschäftigte, Tätigkeit und Risikomatrix sind Pflichtfelder. **Hinweis:** Anlage/Arbeitsmittel und Auftraggeber werden vor unberechtigter Veränderung geschützt (nach der ersten Befüllung). Näheres dazu finden Sie unten.

- C Tätigkeit: Pflichtfeld; dieser Inhalt wird automatisch in die Überschrift auf den Blättern eingefügt
- D Auftraggeber **Hinweis:** die erste Zeile der Eingabe erscheint dann automatisch in der Kopfzeile bei der Ausgabe (links).
- E Personen: es können unbegrenzt viele Personen angegeben werden, die an der Prüfung teilnehmen

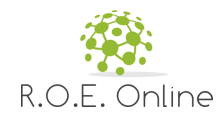

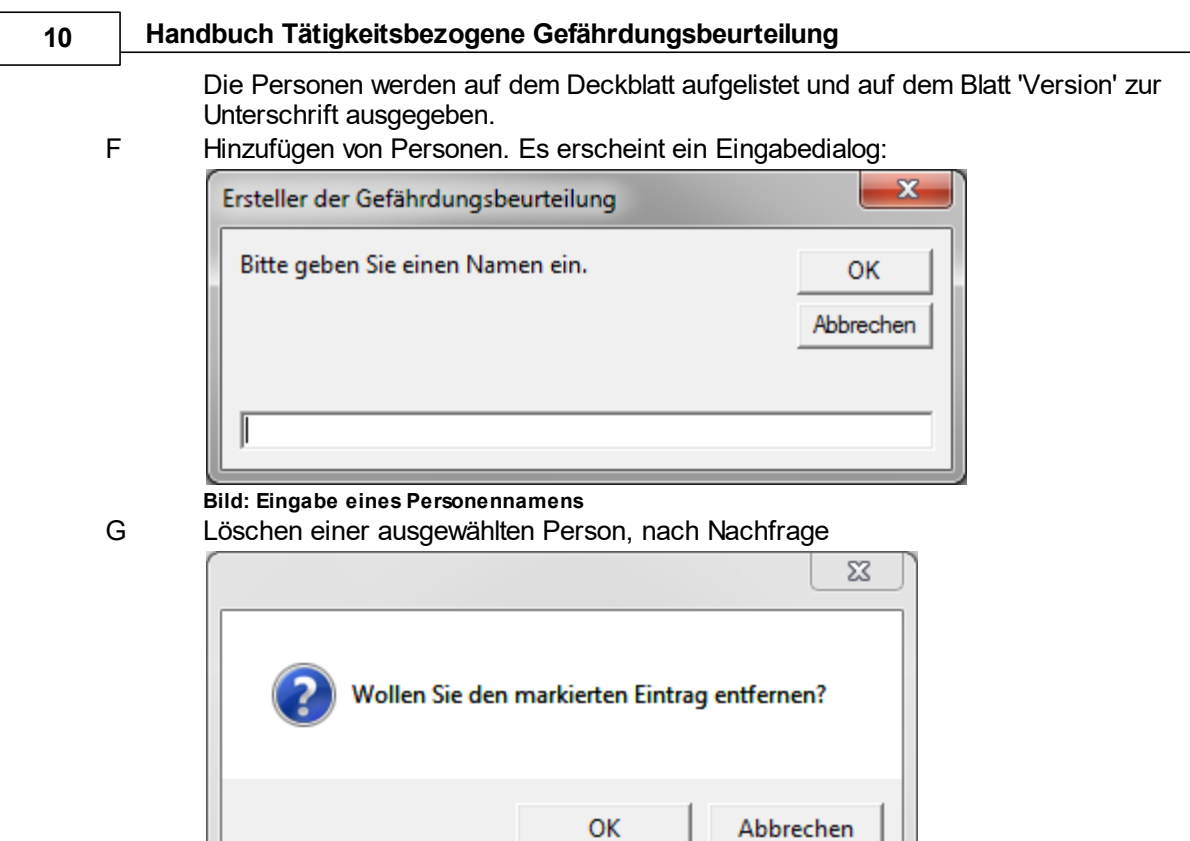

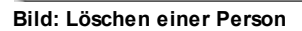

- H Logo einfügen: dies öffnet einen Dialog für die Auswahl einer Grafikdatei. Diese wird dann skaliert und in der Kopfzeile (rechts) einfügt.
- I Logo löschen: wird erst aktiviert, wenn ein Logo vorhanden ist
- J Mitwirkende: es können unbegrenzt viele Mitwirkende angegeben werden, die an der Prüfung teilnehmen
- Die Mitwirkenden werden auf dem Blatt 'Version' zur Unterschrift ausgegeben.
- K Hinzufügen von Mitwirkenden. Es erscheint ein Eingabedialog:

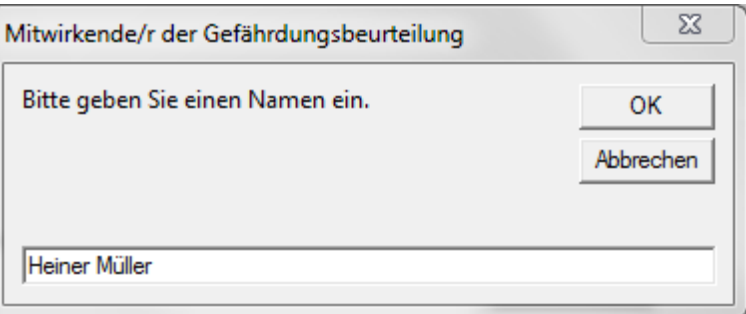

- **Bild: Eingabe eines Namens**
- L Löschen einer ausgewählten Mitwirkenden, nach Nachfrage

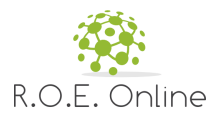

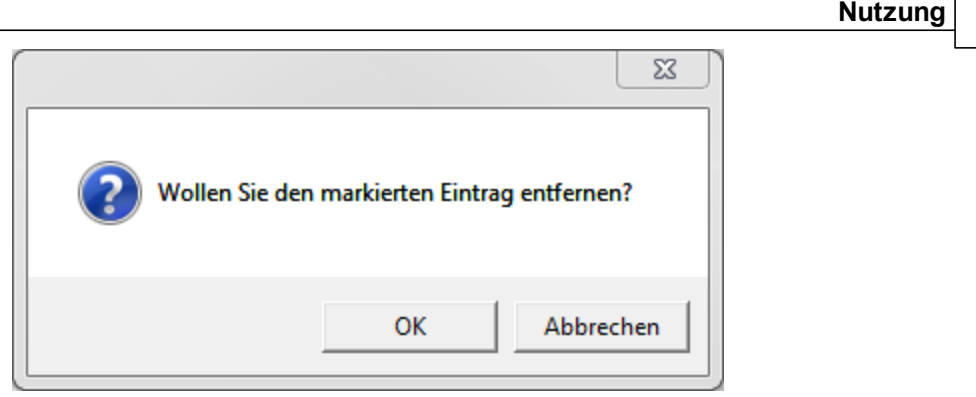

**Nu 11**

**Bild: Löschen eines Mitwirkenden/einer Mitwirkenden**

- M Die Liste aller Arbeitsmittel
- N Ein in der linken Liste ausgewähltes Arbeitsmittel nach rechts ('Ausgewählte Arbeitsmittel) verschieben
- O Die Liste aller ausgewählten Arbeitsmittel
- P Bemerkung zum ausgewählten Arbeitsmittel
- Q Soll für das ausgewählte Arbeitsmittel einer Prüffristenermittlung gemacht werden?
- R Die Liste aller vorhandenen Gefährdungsgruppen
- S Eine in der linken Liste ausgewählte Gefährdungsgruppe nach rechts ('Ausgewählte Gefährdungsgruppen) verschieben Die untere Taste dient dazu, eine in der rechten Liste ausgewählte Gefährdungsgruppe entfernen **Achtung:** Sie verlieren damit auch alle zu dieser Gefährdungsgruppe erstellten Gefahrendaten, Maßnahmen etc..
- T Die Liste der ausgewählten Gefährdungsgruppen
- U Auswahl der Risikomatrix: Pflichtfeld. Je nach Auswahl ändert sich die Ausgabe auf dem **Deckblatt**
- V Diese Option führt dazu, dass die ganzen Gefährdungsgruppen und die dazugehörigen Faktoren aufgeräumt werden. Dies ist nur notwendig, wenn Gefährdungsgruppen hinzugefügt oder entfernt wurden. Ohne die aktivierte Option geht das Speichern wesentlich schneller.
- W Speichert die Daten und erstellt die Inhalte des Blattes 'Deckblatt' neu. **Hinweis:** dieser Vorgang kann etwas dauern, links von der Befehlsschaltfläche werden Fortschrittsinformationen angezeigt.
- X Bricht den Dialog ab. Alle Änderungen gehen verloren.

#### **Funktionen beim Speichern**

Beim Speichern werden die Daten auf Vollständigkeit geprüft. Dazu gehören die Eintragungen der Pflichtfelder (s.o.).

Wenn dies nicht erfüllt sind, wird das beim Speichern gemeldet, hier ein Beispiel:

#### **Schutz der Felder 'Tätigkeit', 'Anlage/Arbeitsmittel', 'Auftraggeber' und 'Logo'**

Diese Felder dürfen nur durch autorisierte Personen geändert werden. Die Erstbefüllung kann durch jeden Nutzer erfolgen. Sobald Text in diesen beiden Feldern enthalten ist, müssen zur Änderung diese erst über die Eingabe eines entsprechenden Passwortes freigegeben werden. Dazu wird im Dialog Grunddaten' eine entsprechende Befehlstaste eingefügt.

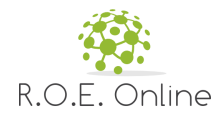

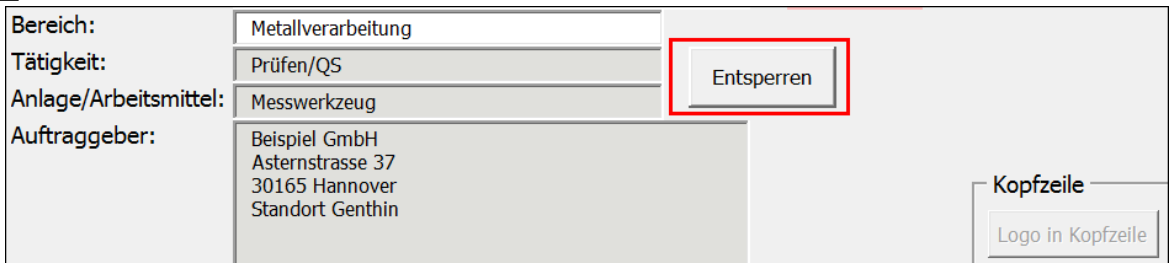

**Bild: Sperrung der Felder (=grau) und Schaltfläche für Passworteingabe (Ausschnitt)**

Das Passwort kann über die Administrationsebene gesetzt bzw. geändert werden. Wenn es leer ist, wird eine Eingabe ohne Passwort ermöglicht.

#### **Ansicht im Blatt**

Nach dem Speichern des obigen Dialoges ergibt sich folgendes Ergebnis:

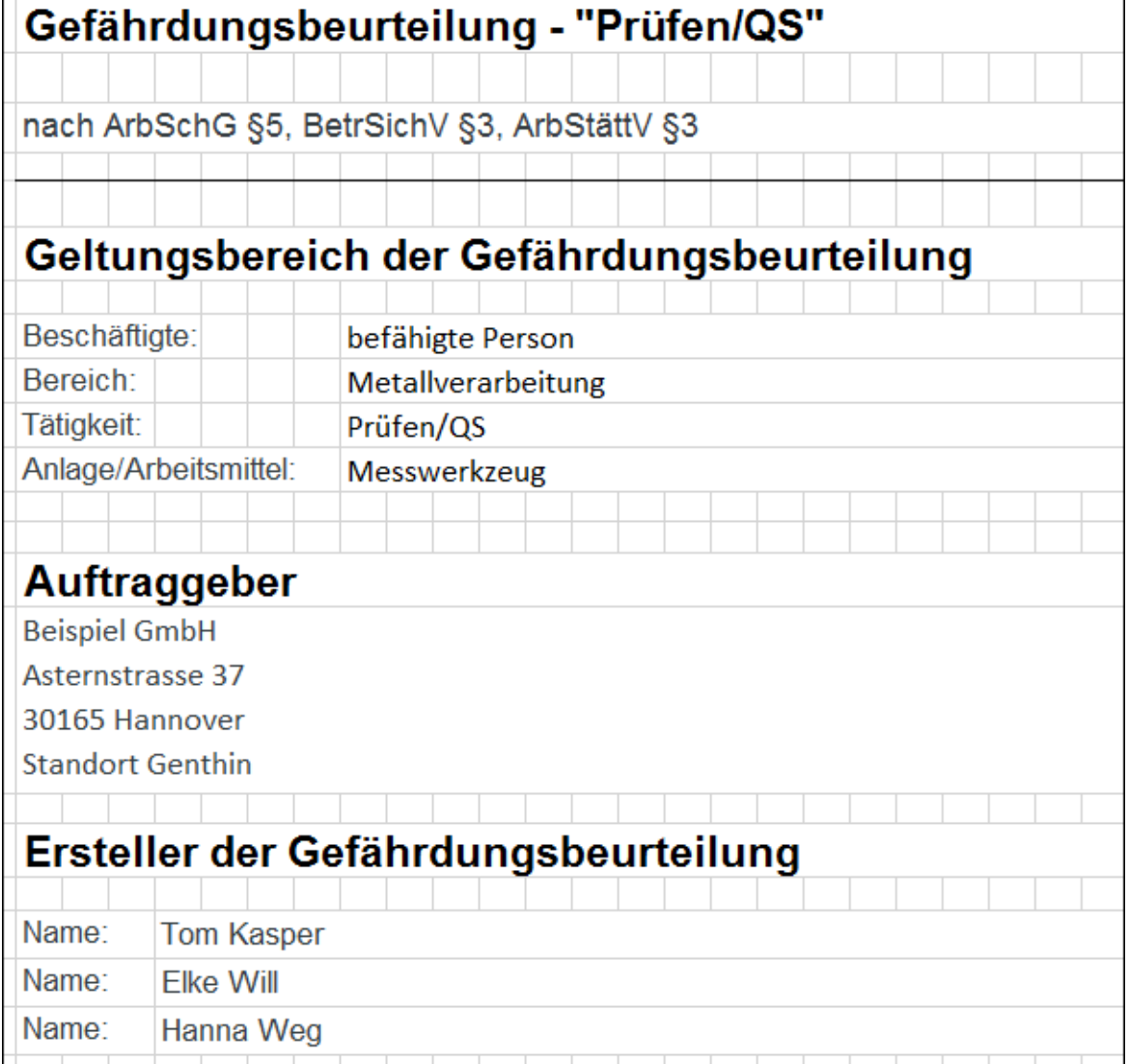

**Bild: Anzeige der Grunddaten (Ausschnitt)**

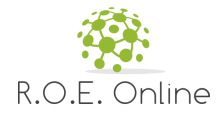

**Hinweis:** einige der Eintragungen erfolgen auch auf der Seite 'Version'.

#### <span id="page-12-0"></span>**2.2.2 Gefährdungsfaktoren**

Auf diesem Blatt können Sie die Gefährdungsgruppen und die dazugehörigen Faktoren einsehen und anpassen.

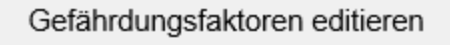

**Bild: Start des Editierens der Gefährdungen**

Sie starten diese Funktion mit Klick auf [Gefährdungsfaktoren editieren]. Es erscheint folgender Dialog (hier schon beispielhaft gefüllt):

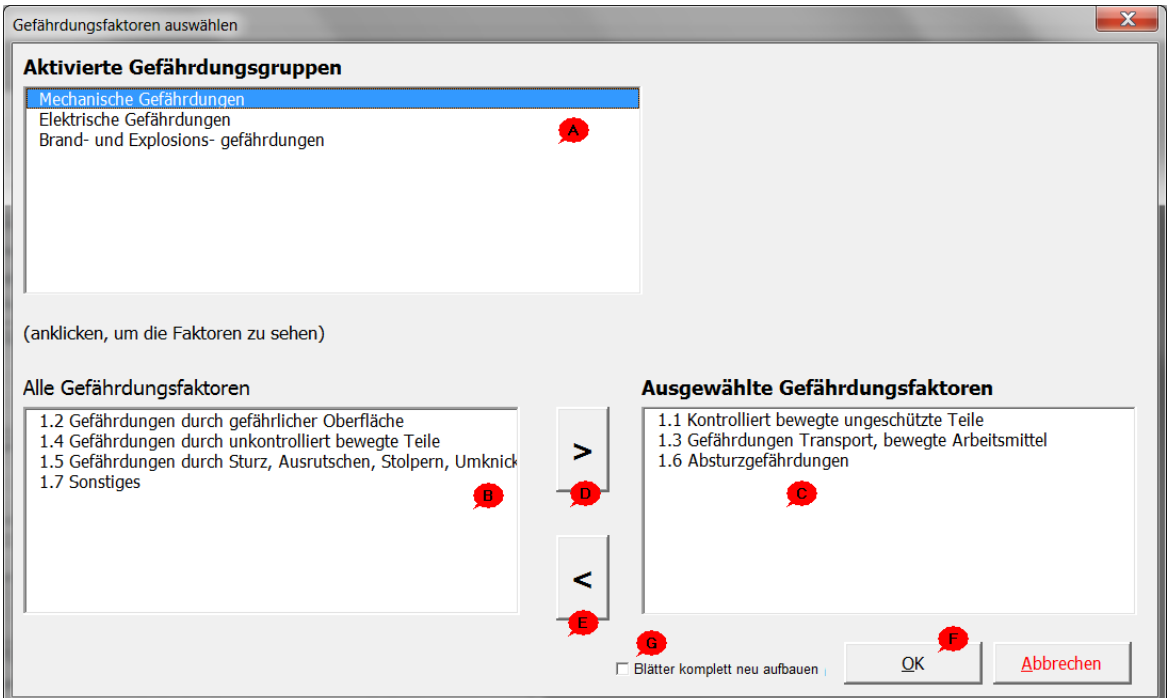

**Bild: Dialog Gefährdungsfaktoren**

#### **Funktionen und Informationen**

- A Anzeige der vorhandenen Gefährdungsgruppen; diese wurden bei den Grunddaten ausgewählt und können dort verändert werden (s.o.)
- B Anzeige der vorhandenen Gefährdungsfaktoren (nicht ausgewählt) **Hinweis:** Sie müssen erst in der oberen Liste eine Gefährdungsgruppe aktivieren, damit die Faktorenliste gefüllt wird
- C Anzeige der ausgewählten Faktoren
- D Faktor auswählen
- E Ausgewählten Faktor entfernen

**Wichtig:** wenn Sie einen Faktor entfernen, werden bei der Speicherung (Taste OK) alle schon ausgewählten Gefahrenquellen und anderen Eingaben zu dem Gefährdungsfaktor entfernt.

**Hinweis:** Wenn Sie in den Grunddaten ein Arbeitsmittel und dafür die Prüffristenermittlung ausgewählt haben, dann wird immer für den dazugehörigen Gefährdungsfaktor der Punkt

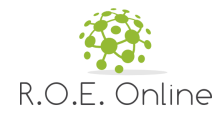

'Sonstiges' in die Auswahl aufgenommen. Diesen können Sie auch nicht entfernen. Sollten Sie das versuchen, kommt eine entsprechende Meldung:

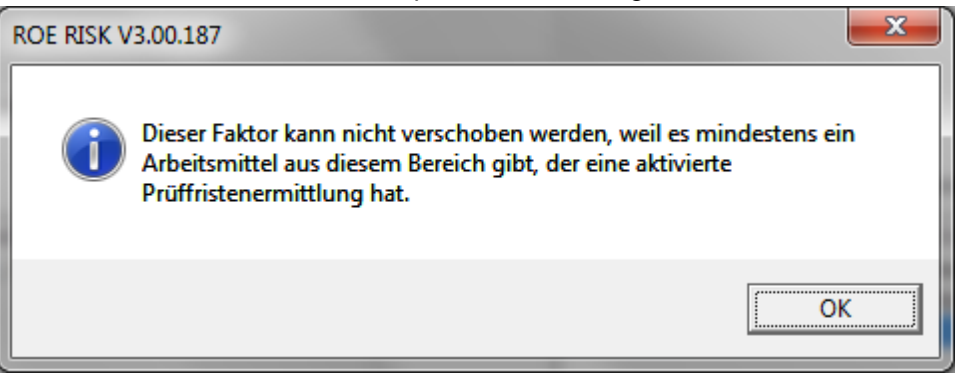

**Bild: bei aktivierter Prüffristenermittlung**

- F Speichern und Schließen des Dialoges, anschließend wird das Tabellenblatt neu gefüllt **Hinweis:** der Vorgang der Füllung kann je nach Anzahl der ausgewählten Faktoren etwas dauern, erst danach wird der Dialog geschlossen.
- G Die Faktorenlisten werden komplett neu auf gebaut, sowohl auf dem Blatt 'Gefährdungsfaktoren', sondern auch Selektionen davon auf den Blättern 'Maßnahmen', 'Prüfungen' und 'Unterweisungen'. Wenn Sie diese Option aktivieren, werden alle diese Blätter auch aktualisiert (was etwas länger dauert). Alternativ können Sie die Daten auch auf den jeweiligen Seiten aktualisieren (mit der dortigen Befehlsschaltfläche).

#### **Ansicht im Arbeitsblatt**

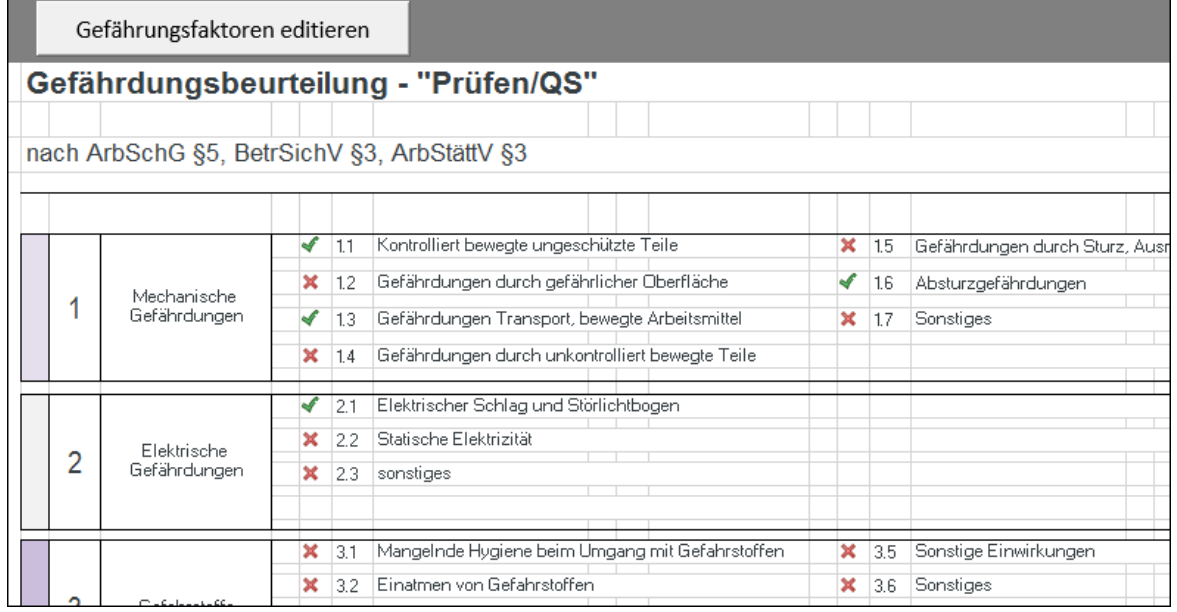

**Bild: Gefährdungsfaktoren in der Ausgabe (Ausschnitt)**

Im Arbeitsblatt werden die ausgewählten Faktoren mit einem grünen Haken symbolisiert.

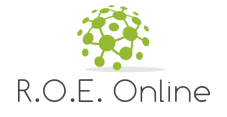

#### <span id="page-14-0"></span>**2.2.3 Gefährdungsbeurteilung**

In diesem Blatt können Sie zu den den ausgewählten Faktoren die einzelnen Gefährdungen eingeben und mit Informationen versehen.

Dieses Blatt enthält alle Gefährdungsquellen, die weiteren Blätter (Massnahmen, Unterweisungen und Prüfungen) jeweils bestimmte Ausschnitte (siehe unten).

#### Nach dem Aktivieren der Faktoren sieht das Blatt zunächst so aus:

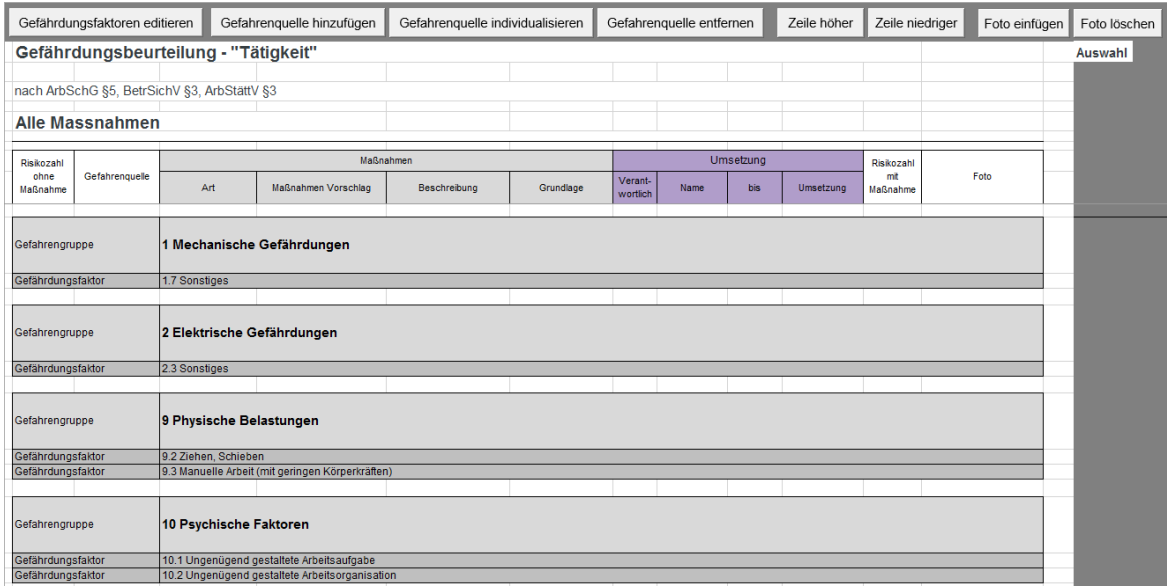

**Bild: Urzustand der Gefährdungsbeurteilung (Ausschnitt)**

Beachten Sie, dass hier die im vorherigen Schritt ausgewählten Gruppen und Faktoren auftauchen.

Sie können nun

- [Gefährdungsfaktoren](#page-12-0) editieren (dies entspricht dem Dialog, der im Abschnitt <u>Gefährdungsfaktoren</u> erklärt wurde)
- · zu jedem Faktor beliebig viele Gefährdungen erfassen
- · zu den erfassten Gefährdungen weitere Daten eintragen
- · zu jeder Gefährdung ein Foto hinzufügen bzw. das Foto löschen

Diese Aufgaben werden nun genauer beschrieben.

#### **Einfügen von Gefährdungen bzw. Gefährdungsquellen**

Dazu markieren Sie eine Zelle in dem Arbeitsblatt und betätigen den Befehl

Gefahrenguelle hinzufügen

**Bild: Befehl zum Hinzufügen von Zeilen**

Sie können markieren:

- · Einen der Gefährdungsfaktoren
- · Eine schon eingegebene Gefährdungsquelle

Die neuen Einträge werden immer **unter** der markierten Zeile eingetragen.

**Hinweis:** Sie können die Anordnung der Zeilen nicht im Nachhinein im Blatt ändern.

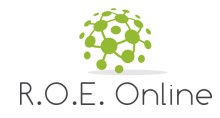

Wenn Sie die Zellmarkierung an einer falschen Stelle gesetzt haben, erscheint eine entsprechende Meldung:

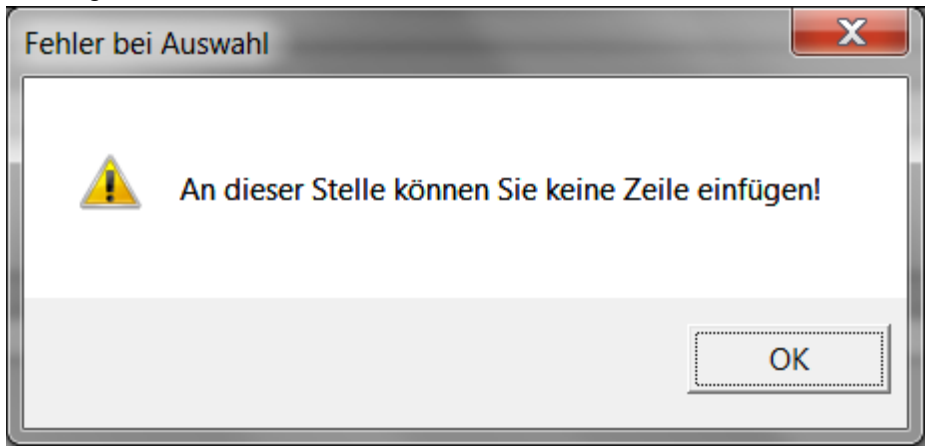

**Bild: Meldung bei falscher Markierung**

Für den Eintrag neuer Gefährdungsquellen wird abgefragt, wieviele neue Zeilen Sie haben wollen und wie diese gefüllt werden sollen:

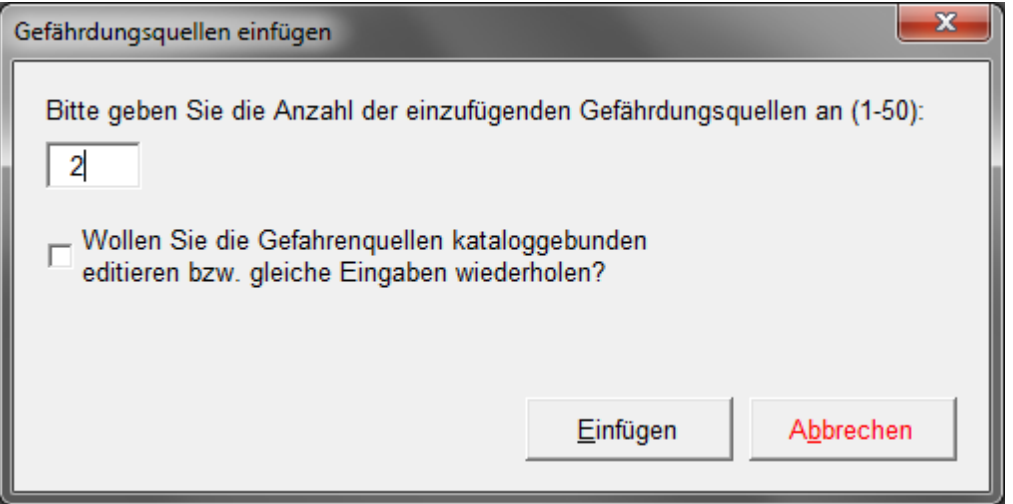

**Bild: Abfrage der Anzahl der einzufügenden Quellen**

Neben der Anzahl können Sie die Option 'Gefahrenquellen kataloggebunden editieren ....' wählen. Wenn Sie das nicht tun, können Sie die neuen Zeilen im Blatt editieren (siehe nächstes Kapitel). Falls Sie die Option wählen, erscheint der Dialog zur Individualisierung, näheres finden Sie im Abschnitt 'Individualisieren von Gefährdungen und Bearbeiten mehrerer Quellen auf einmal' weiter unten.

#### **Daten zu Gefährdungen bzw. Gefährdungsquellen im Blatt erfassen**

Sie können in den blau hinterlegten Zellen der Gefährdung Daten erfassen.

In manchen Zellen ist dabei Freitext möglich (z.B. in den Spalten 'Beschreibung' oder 'Name'). In manchen Zellen müssen Sie einen Eintrag aus der Liste nehmen (ein entsprechendes Listensymbol erscheint beim Markieren der Zelle, siehe Spalte 'Maßnahmen Vorschlag' unten).

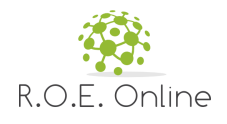

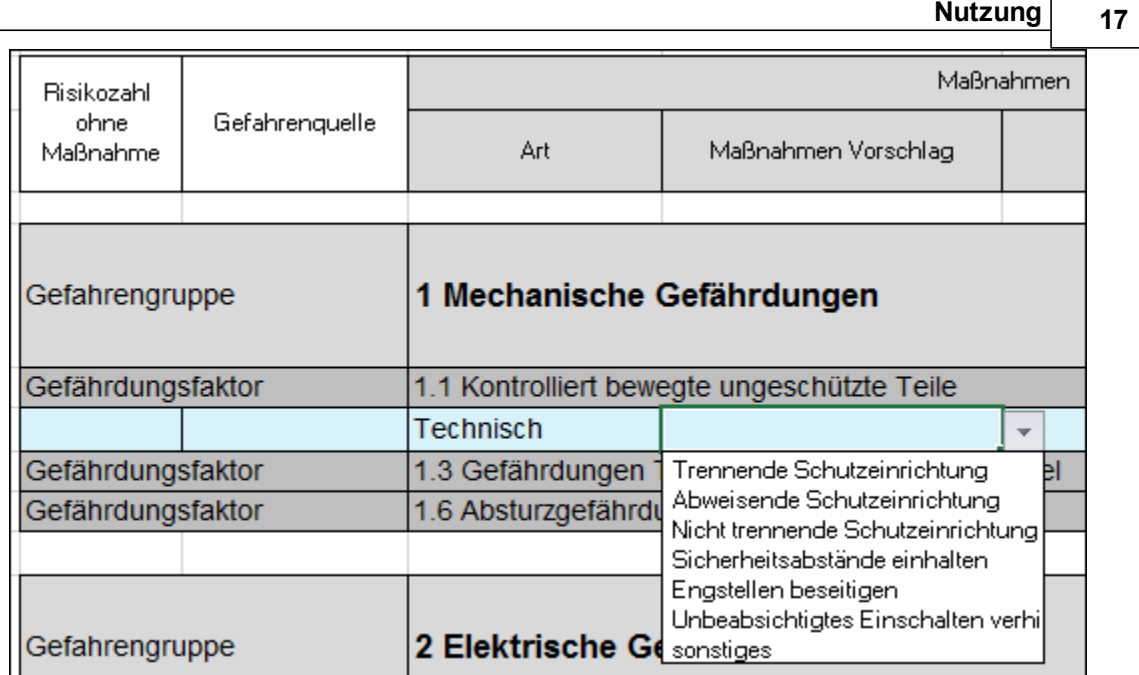

**Bild: Auswahl eines Inhalts aus der Liste**

**Hinweis:** im Blatt selbst wird nicht immer der gesamte Inhalt in den Listenfeldern angezeigt. Sie können die möglichen Eingaben besser im Dialog zur Individualisierung sehen, näheres finden Sie im Abschnitt 'Individualisieren von Gefährdungen und Bearbeiten mehrerer Quellen auf einmal' weiter unten.

**Hinweis:** Sie müssen in den Listenfeldern nicht die Auswahl mit der Maus verwenden, sondern können auch den Inhalt per Tastatur eingeben. Allerdings geht bei längeren Einträgen die Mausselektionen schneller. Wenn Sie einen nicht vorhandenen Text eintippen, kommt beim Verlassen der Zelle eine entsprechende Meldung:

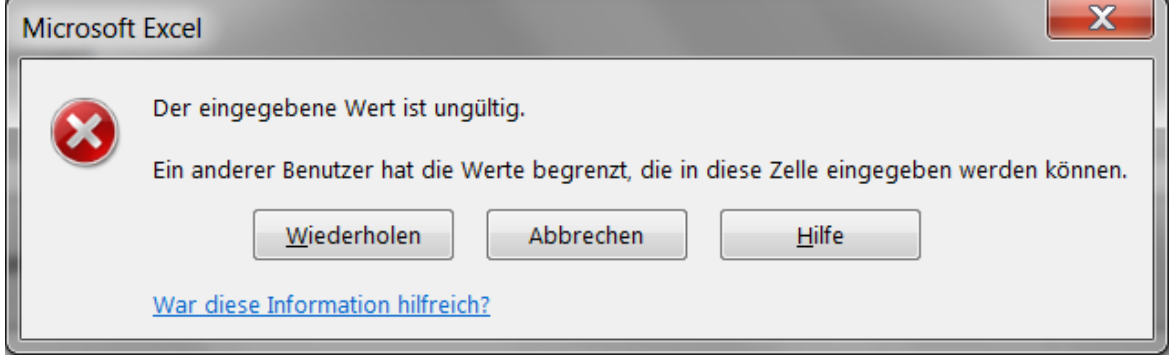

**Bild: Meldung bei Eingabe eines nicht erlaubten Inhalts**

**Wichtig:** die Inhalte der Listenfelder hängen teilweise voneinander ab. Beispiel: wenn Sie bei der **Art** der Gefährdung 'Technisch' wählen, werden bei **Maßnahmen Vorschlag** nur technische Inhalte kommen, keine organisatorischen.

Arbeiten Sie deswegen die Eingaben in die Zeilen am besten immer von links nach rechts ab.

#### **Hinweise zu einzelnen Spalten und zum Faktor 'Sonstiges'**

Die erste und die letzte Spalte sind die Kennzahlen für die Beurteilung der Gefährdung vor und nach der Maßnahme. Die Skala der Beurteilung wird bestimmt von der ausgewählten Risikomatrix (siehe

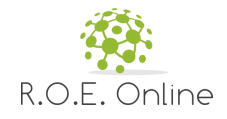

Grunddaten). Sie wird nicht für einzelne Gefährdungen vergeben, sondern gilt immer für einen Gefährdungsfaktor:

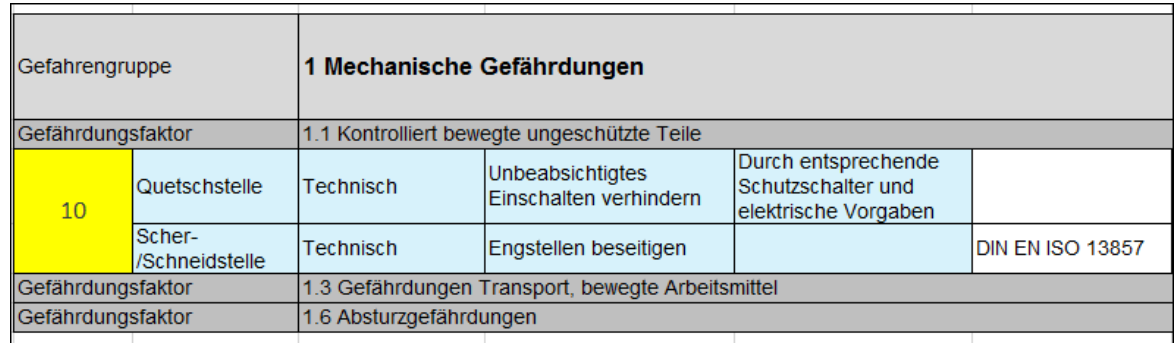

**Bild: Darstellung der Gefährdungsbeurteilung (Ausschnitt)**

Wenn Sie zu dem Faktor 'Sonstiges' (ganz unten in der Gefährdungsgruppe) Zeilen einfügen, unterscheiden sich diese von den Zeilen zu den anderen Faktoren. Dort sind nämlich alle Felder mit Ausnahme von 'Art', 'Verantwortlich' und 'Umsetzung' frei zu beschreiben.

#### **Individualisieren von Gefährdungen und Bearbeiten mehrerer Quellen auf einmal**

Sie können die Daten zu einem oder mehreren Gefährdungen auf einmal komfortabel mit dem Dialog zur Individualisierung setzen. Sie erreichen diesen Dialog auf zwei Wegen: a) Beim Einfügen neuer Gefährdungsquellen durch Aktivieren der Option 'Gefahrenquellen kataloggebunden editieren ....'

b) Nach der Auswahl einer oder mehrerer Quellen in der rechten Spalte 'Auswahl'

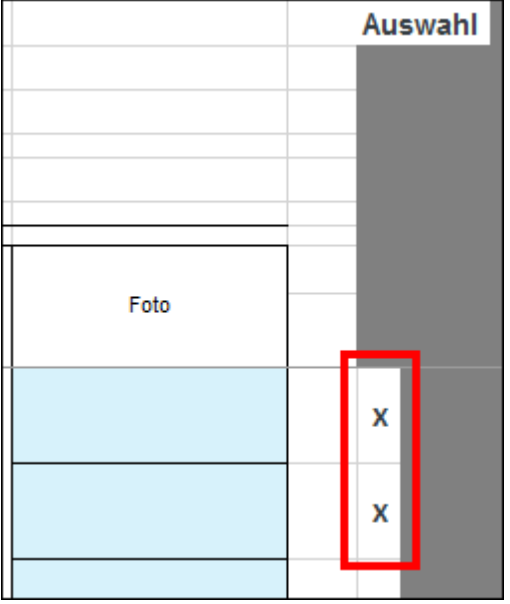

**Bild: Auswahlfeld**

und Klick auf die Befehlsschaltfläche

Gefahrenquelle individualisieren

**Bild: Befehl zum Aufruf des Dialoges zur Bearbeitung von Gefährdungsquellen**

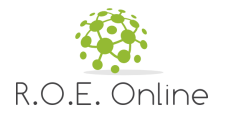

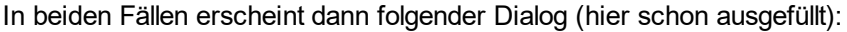

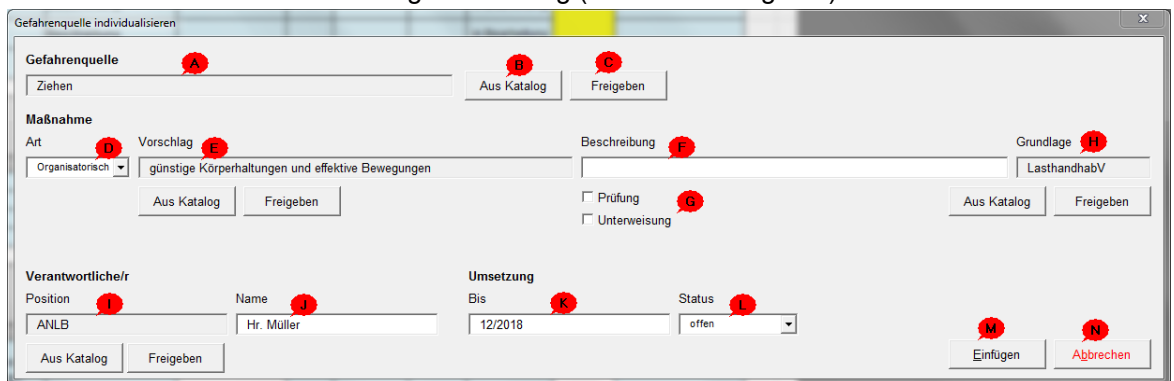

**Bild: Dialog zum Individualisieren einer oder mehrerer Gefahrenquellen**

#### **Grundsätzlich: freier Text oder 'aus Katalog'**

Bei vielen Feldern in diesem Dialog sind zwei Eingabemöglichkeiten vorhanden:

- a) Aus Katalog: damit liest die Anwendung die möglichen Inhalte des jeweiligen Feldes aus den internen Datenbanken aus. Es ist keine freie Eingabe möglich.
- b) Freigeben: damit wird das Feld entsperrt und es kann beliebiger Text erfasst werden. In diesen Fällen wird die Fußnote 'Dies ist ein individualisierter Eintrag. Dieser entstammt nicht aus der ROE RISK Datenbank.' am unteren Rand der Seite eingefügt. Sie können einen solchen manuellen (freien) Eintrag jederzeit wieder durch einen Katalogeintrag überschreiben.

#### **Die Felder und Funktionen des Dialogs**

A Die Gefahrenquelle: Das Feld ist ein Freifeld, es ist jedoch möglich auf "Aus Katalog" zu klicken (B). Dann öffnet sich eine Auswahl der Gefahrenquellen, die sonst im direkt in der Tabelle angezeigt werden. Wichtig: Hier sind die Gefahrenquellen komplett zu lesen. Wenn aus dem Katalog eine Gefahrenquelle hinzugefügt wurde, dann wird die Gefahrenquelle in das Feld eingefügt. Das Feld wird dann gräulich hinterlegt und kann nicht bearbeitet werden. Erst wenn auf "Freigeben" geklickt wird (C), kann das Feld wieder bearbeitet werden.

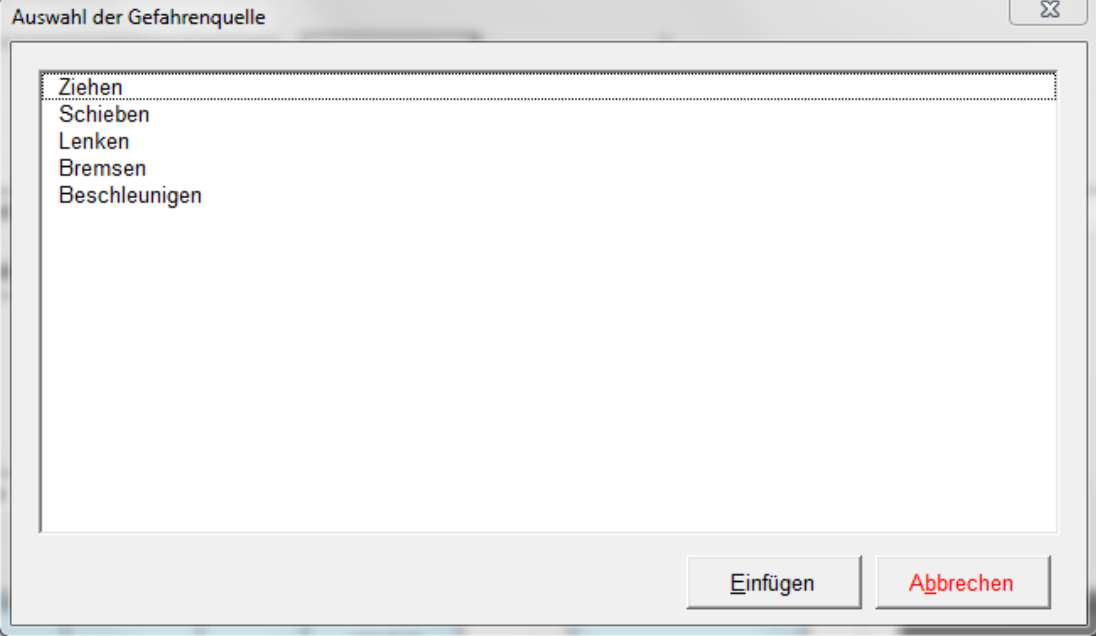

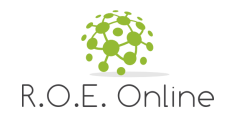

**Bild: die Auswahl der Gefahrenquelle aus dem Katalog (der Inhalt hängt von dem ausgewählten Gefahrenfaktor ab)**

## D Die Art kann nur sein 'Technisch', 'Organisatorisch' oder 'Persönlich'<br>E Maßnahmen Vorschlag

#### Maßnahmen Vorschlag

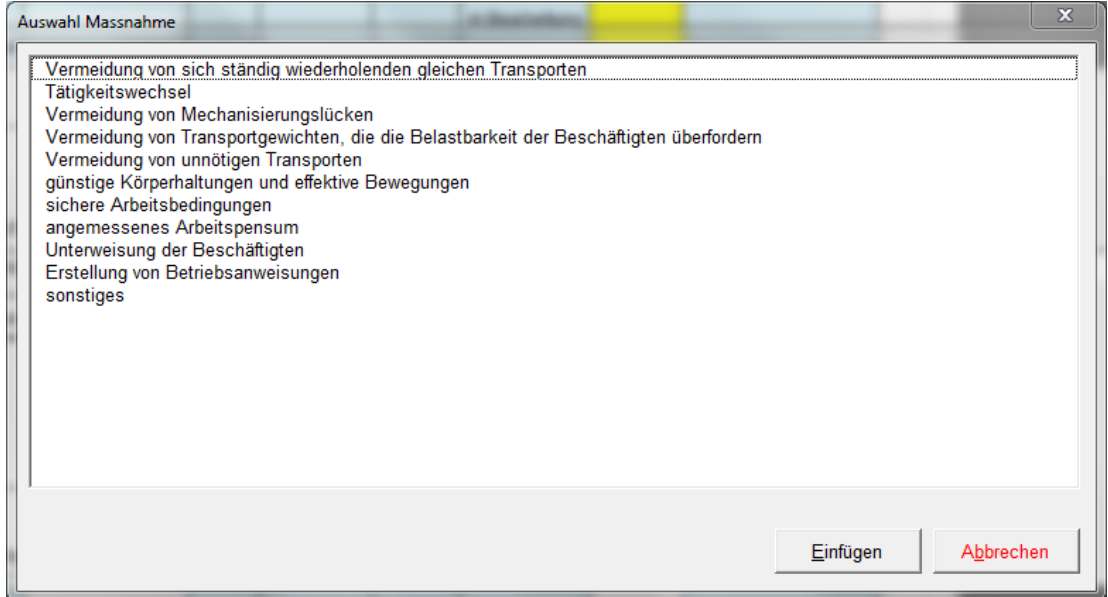

**Bild: die Auswahl der Maßnahme aus dem Katalog (der Inhalt hängt von dem ausgewählten Gefahrenfaktor ab)**

- F Beschreibung als Freifeld, wie gehabt
- G Prüfung/Unterweisung: diese Optionen sind nur bei organisatorischen Maßnahmen sichtbar und werden bei Auswahl einer entsprechenden Maßnahme aus dem Katalog abgefragt und gefüllt. Sie können aber per Hand auch manuell eine der beiden Optionen setzen (oder keine). Hinweis: das Setzen einer Option führt dazu, dass dieser Eintrag auch auf dem Blatt 'Unterweisungen' bzw. 'Pruefungen' sichtbar wird.
- H Grundlage: dieses Feld wird immer auf Basis der vorne ausgewählten Maßnahme im Katalog nachgeschlagen.
- I Position

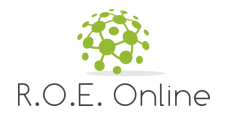

|                                                                                                    |           | <b>Nutzung</b> | 21 |
|----------------------------------------------------------------------------------------------------|-----------|----------------|----|
| Auswahl Verantwortlicher<br><b>GVEFK</b><br><b>VEFK</b><br><b>EFK</b><br><b>ANLB</b><br><b>ANLV</b><br>AV | $\Sigma$  |                |    |
| ANLV / AV<br>Betreiber<br>Vorgesetzter<br>Sonstige<br>Einfügen                                            | Abbrechen |                |    |

**Bild: Verantwortliche aus dem Katalog**

- J Name des Verantwortlichen (Freifeld)
- K Umsetzung bis (Freifeld)
- L Status der Maßnahme

#### **Status**

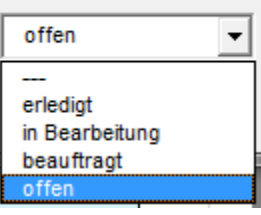

**Bild: mögliche Stati**

- M Bestätigen der Eingaben (schließt Dialog und speichert die Änderungen)
- N Abbruch der Operation

#### **Auswahl mehrerer Gefährdungsquellen zur Bearbeitung**

- Sie können mit der Auswahlspalte links ein oder mehrere Zeilen markieren. Die Markierung bezieht sich dann auf das Editieren der Quellen (s.o.) oder auf das Löschen der Quellen (siehe unten).
- Wenn Sie mehrere Zeilen markiert haben und editieren wollen ("Gefährdungsquellen individualisieren'), dann erscheint folgende Warnmeldung:

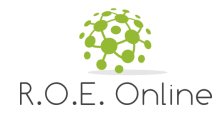

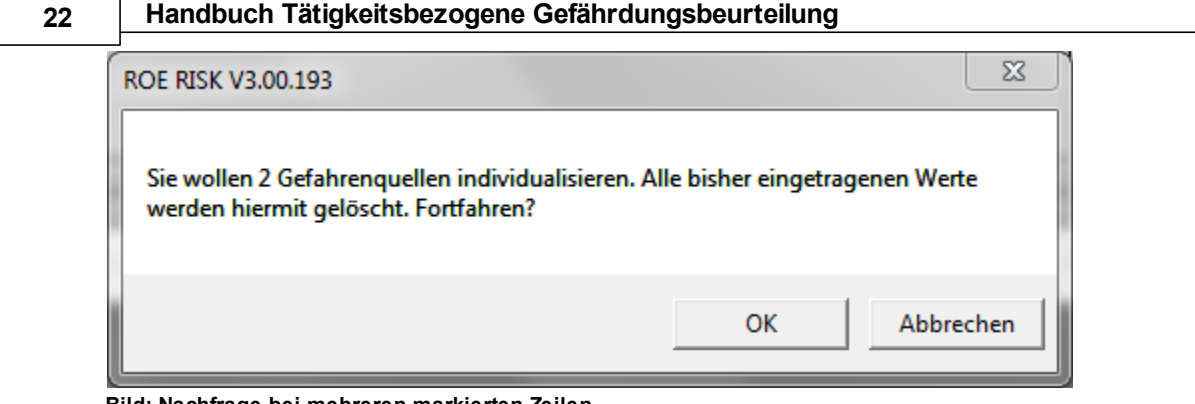

**Bild: Nachfrage bei mehreren markierten Zeilen**

**Hinweis:** die eigentliche Löschung bzw. das Überschreiben der Werte erfolgt erst bei erfolgreichem Schließen des späteren Bearbeitungsdialogs

Sollten Sie Quellen aus mehreren Faktoren gewählt haben, macht das Individualisieren keinen Sinn und wird mit einer Meldung abgefangen:

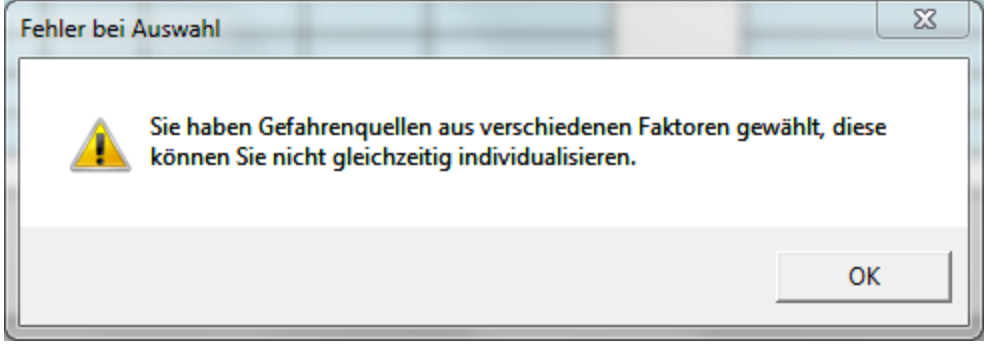

**Bild: bei Markierungen in mehreren Faktoren (Gruppen).**

**Hinweis:** die Markierung wird bei jedem Speicher- und Startvorgang gelöscht, damit sie nicht übersehen werden kann.

#### **Löschen von Gefährdungen bzw. Gefährdungsquellen**

Dazu markieren Sie eine oder mehrere Zeilen in der zu entfernenden Gefährdung in dem Arbeitsblatt durch Klick in die Spalte Auswahl ganz rechts und betätigen den Befehl

Gefahrenquelle entfernen

**Bild: Befehl zum Löschen von Zeilen**

Zur Sicherheit werden Sie nochmals gefragt, die Löschung ist nur manuell rückgängig zu machen (durch einen Neueintrag).

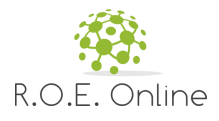

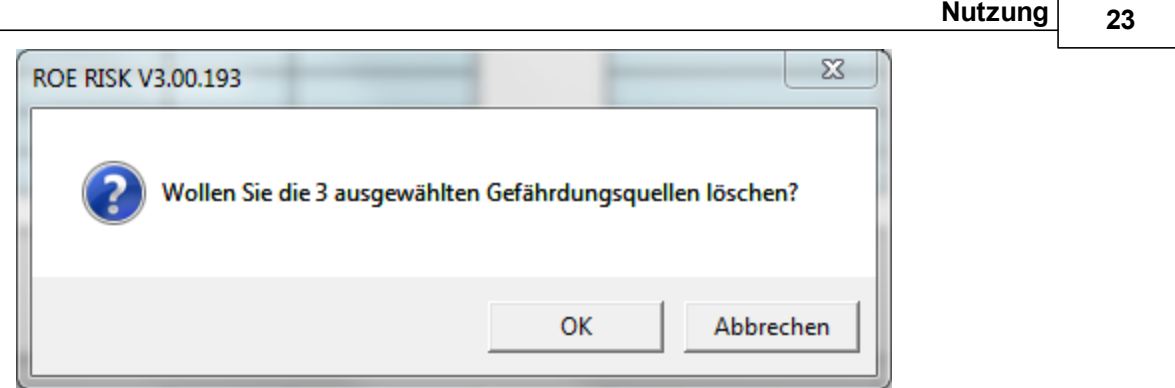

**Bild: Meldung vor Löschung einer/mehrerer Zeilen**

**Hinweis:** Wenn Sie alle Gefärdungsquellen eines Faktors löschen wollen, ist es einfacher, den gesamten Faktor zu entfernen (über den Dialog 'Gefährdungsfaktoren editieren').

#### **Fotos einfügen und löschen**

Dazu markieren Sie die Zeile in dem Arbeitsblatt, zu der Sie ein Foto einfügen wollen und betätigen den Befehl

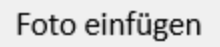

**Bild: Befehl zum Hinzufügen eines Fotos**

**Hinweis:** wenn Sie ein Zeile ausgewählt haben, wo das nicht geht, erscheint eine Meldung:

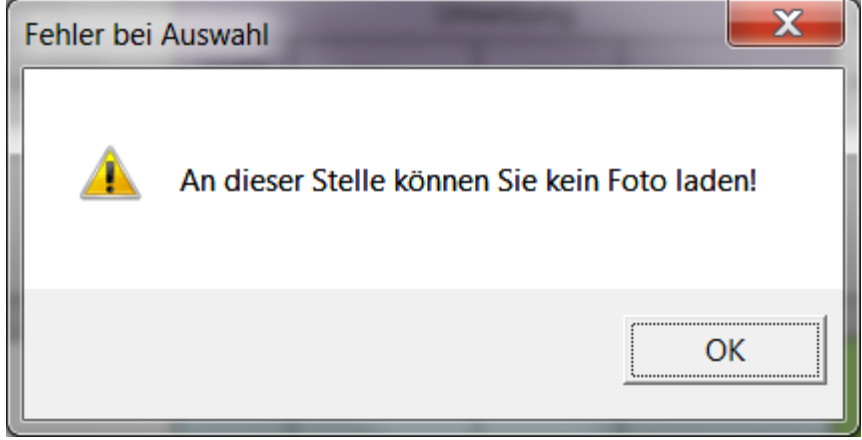

**Bild: Meldung bei Markierung einer nicht geeigneten Zeile**

Dann erscheint ein Datei-Auswahldialog zur Auswahl einer Grafik-/Bilddatei (alle wesentlichen Formate werden unterstützt).Nach erfolgreicher Auswahl eines Fotos wird dies einfügt und skaliert. Dabei gelten folgende Regeln:

- · Breite des Bildes maximal 105 Pixel
- · Höhe des Bildes maximal 105 Pixel
- · Skalierung erfolgt proportional (also ohne Verzerrung)

Das Löschen eines Fotos geht entsprechend:

- · Markieren Sie die Zeile mit dem Foto
- · Klicken Sie auf die Befehlsschaltfläche

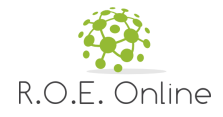

#### Foto löschen

**Bild: Befehl zum Löschen eines Fotos**

**Hinweis:** wenn Sie ein Zeile ausgewählt haben, in der kein Foto eingefügt war, erscheint eine Meldung:

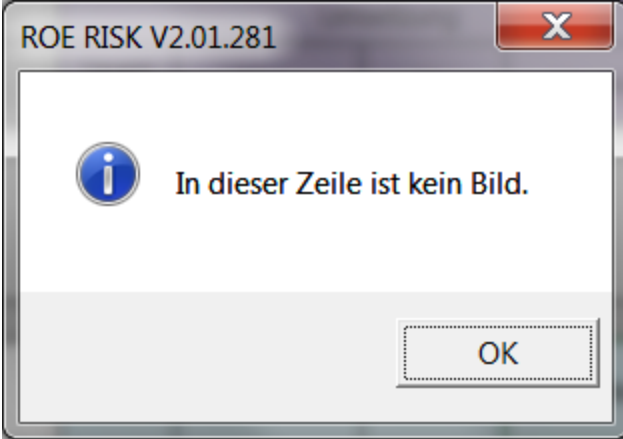

**Bild: Meldung bei Markierung einer nicht geeigneten Zeile**

#### **Ergebnis**

Im Ergebnis könnte es so aussehen:

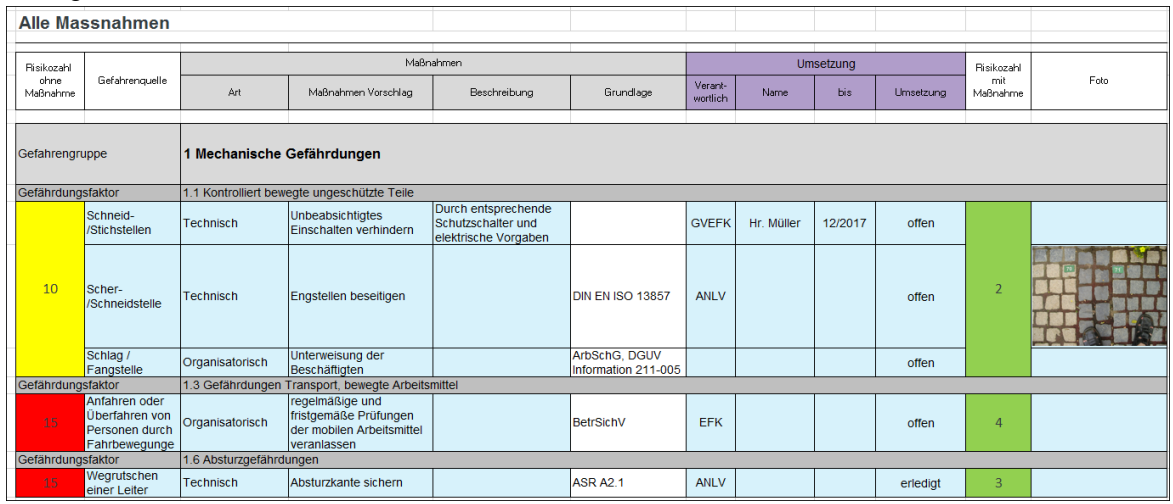

**Bild: ausgefüllte Gefährdungsliste**

#### **Tipp: Umgehen mit langen Listen**

Wenn Sie viele Gefährdungsfaktoren und Gefährdungsquellen eingefügt haben, kann es beim Herunterblättern unübersichtlich werden, was in welcher Spalte steht. Das können Sie wie folgt vermeiden (siehe Bild unten):

- 1 Klicken Sie in die Zeile unmittelbar unter der Spaltenbeschriftung.<br>2 Wählen Sie den Befehl Ansicht- Gruppe 'Fenster' Fenster fixiere
- 2 Wählen Sie den Befehl Ansicht- Gruppe 'Fenster' Fenster fixieren
- 3 Aktivieren Sie den Unterbefehl 'Fenster fixieren'

Damit werden alle Zeilen oberhalb der Markerimg fixiert und stehen 'fest' auf dem Bildschirm.

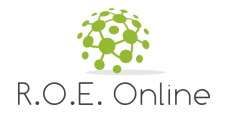

#### **Nutzung** 25

Sie machen die Fixierung rückgängig, in dem Sie noch einmal auf den obigen Befehl gehen (dort steht dann der Unterbefehl 'Fixierung aufheben').

| x ∄<br>H              | $\rightarrow$ - =<br>$\sim$                  |                                                                                |                                             |                                                               |                         |                        |                                              |                                                                                                    | ROE_TaetigkeitsbezogeneGefaehrungsbeurteilung V0.993.xlsm - Excel                                  |                 |                                                                                                    |                            |
|-----------------------|----------------------------------------------|--------------------------------------------------------------------------------|---------------------------------------------|---------------------------------------------------------------|-------------------------|------------------------|----------------------------------------------|----------------------------------------------------------------------------------------------------|----------------------------------------------------------------------------------------------------|-----------------|----------------------------------------------------------------------------------------------------|----------------------------|
| <b>DATEI</b>          | <b>START</b>                                 | EINFÜGEN<br>SEITENLAYOUT                                                       | <b>FORMELN</b>                              | ÜBERPRÜFEN<br><b>DATEN</b>                                    | <b>ANSICHT</b>          | <b>ENTWICKLERTOOLS</b> |                                              | ADD-INS                                                                                                    |                                                                                                    |                 |                                                                                                    |                            |
|                       |                                              | Normal Umbruchvorschau Seitenlayout Benutzerdef.<br>Ansichten                  | $\vee$ Lineal                               | $\vee$ Bearbeitungsleiste<br>Gitternetzlinien   Überschriften | 100%<br>Zoom            | Auswahl<br>vergrößern  | Alle<br>Neues<br>Fenster anordnen fixieren - | Fenster                                                                                                    | Teilen<br>Ausblenden<br>Einblenden                                                                 |                 | <sup>1</sup> Nebeneinander anzeigen<br>Synchroner Bildlauf<br><b>Be</b> Fensterposition zurücksetzen | 股<br>Fenster<br>wechseln * |
|                       | Arbeitsmappenansichten                       |                                                                                |                                             | Anzeigen                                                      | Zoom                    |                        |                                              |                                                                                                    | <b>Fenster fixieren</b>                                                                            |                 |                                                                                                    |                            |
| fx<br><b>GGRUPANF</b> |                                              |                                                                                |                                             |                                                               | e e                     |                        |                                              | Beim Durchführen eines Bildlaufs bleiben Zeilen und Spalten<br>(basierend auf der aktuellen Auswahl) im Arbeitsblatt sichtbal |                                                                                                    |                 |                                                                                                    |                            |
|                       |                                              | Gefährdungsbeurteilung - "Test"<br>nach ArbSchG §5, BetrSichV §3, ArbStättV §3 |                                             |                                                               |                         |                        |                                              | Ű                                                                                                    | <b>Oberste Zeile fixieren</b><br>restlichen Arbeitsblatt sichtbar.<br><b>Erste Spalte fixieren</b> |                 | Die oberste Zeile ist beim Durchführen eines Bildlaufs im                                            |                            |
|                       | <b>Alle Massnahmen</b>                       |                                                                                |                                             |                                                               |                         |                        |                                              | 红                                                                                                    | Arbeitsblatt sichtbar.                                                                             |                 | Die erste Spalte ist beim Durchführen eines Bildlaufs im                                             |                            |
| Risikozahl            |                                              |                                                                                |                                             | Maßnahmen                                                     |                         |                        |                                              | Umsetzung                                                                                                    |                                                                                                    | Pisikozahl      |                                                                                                    |                            |
| <b>A</b> ahme         | Gefahrenquelle                               | Art                                                                            | Maßnahmen Vorschlag                         | Beschreibung                                                  | Grundlage               | Verant-<br>wortlich    | <b>Name</b>                                  | <b>bis</b>                                                                                                    | <b>Umsetzung</b>                                                                                   | mit<br>Maßnahme | Foto                                                                                                 |                            |
|                       | 1 Mechanische Gefährdungen<br>Gefahrengruppe |                                                                                |                                             |                                                               |                         |                        |                                              |                                                                                                    |                                                                                                    |                 |                                                                                                    |                            |
| Gefährdungsfaktor     |                                              |                                                                                | 1.1 Kontrolliert bewegte ungeschützte Teile |                                                               |                         |                        |                                              |                                                                                                    |                                                                                                    |                 |                                                                                                    |                            |
|                       | Quetschstelle                                | <b>Technisch</b>                                                               | Engstellen beseitigen                       |                                                               | <b>DIN EN ISO 13857</b> |                        |                                              |                                                                                                    |                                                                                                    |                 |                                                                                                    |                            |
|                       | Schlag /<br>Fangstelle                       | <b>Technisch</b>                                                               | Sicherheitsabstände<br>leinhalten           |                                                               | <b>DIN EN 349</b>       | <b>GVEFK</b>           |                                              |                                                                                                    |                                                                                                    | 6               |                                                                                                    |                            |

**Bild: Anschalten der Fixierung für 'feste' Zeilen**

## **Weitere Aktionen**

#### **Zeilenhöhe anpassen**

Mit den beiden Befehlsschaltflächen können Sie die Höhe der markierten Zeile vergrößern bzw. verkleinern.

Zeile höher Zeile niedriger

#### **Ausgabe**

Die Befehlsschaltfäche [Ausgabe als PDF] erzeugt die Ausgabe. Näheres dazu finden Sie im Kapitel Ausgabe des [Berichtes](#page-35-0).

#### **Programminfo**

Die Befehlsschaltfläche [Programminfo] zeigt einen Dialog mit der Version und anderen Informationen zum Programm (siehe oben).

#### <span id="page-24-0"></span>**2.2.4 Massnahmen**

Dieses Blatt enthält einen Ausschnitt aus den Eintragungen des Blattes 'Gefährdungsbeurteilung'. Es werden alle Maßnahmen dargestellt, die auf dem Ausgangsblatt von Status her noch offen sind. Das bedeutet, dass in der Spalte 'Umsetzung' nichts, 'offen' oder "beauftragt" eingetragen wurde, dann erscheint der Eintrag in dieser Tabelle. Wenn in der Spalte 'Umsetzung' also "erledigt" oder "in Bearbeitung" eingegeben wurde, erscheint dieser Eintrag (zunächst) nicht auf diesem Tabellenblatt.

#### **Erste Ansicht dieses Blattes**

Beim ersten Öffnen des Blattes nach dem Eintrag von Gefährdungsfaktoren etc.im Schritt davor sieht das Blatt möglicherweise etwas wild aus:

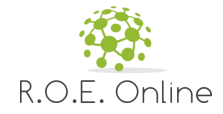

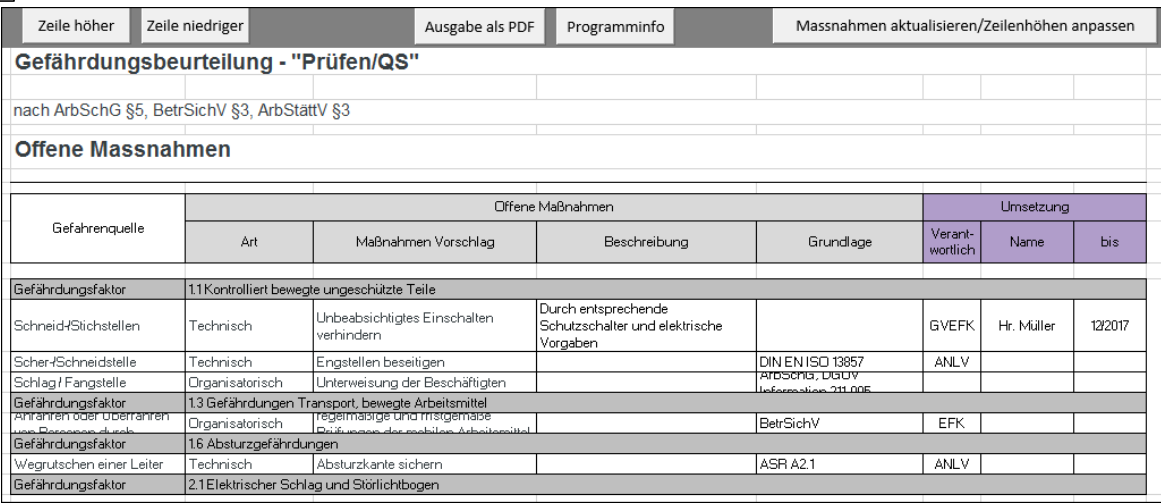

**Bild: erste Ansicht des Blattes Massnahmen**

#### **Aktualisieren**

Die obige Ansicht liegt daran, dass durch das Einfügen und Anpassen des Blattes 'Gefaehrdungsbeurteilung' zwar die Inhalte in dieses Blatt eingefügt wurden, aber nicht die Auswertung und Formatierung. Deswegen ist es notwendig, nach jeder Änderung des Blattes 'Gefaehrdungsbeurteilung' den Zustand hier zu aktualisieren.

Dann werden erledigte Maßnahmen ausgeblendet und die Zeilenhöhen optimiert. Sie starten diesen Vorgang mit einem Klick auf

Massnahmen aktualisieren/Zeilenhöhen anpassen

**Bild: Befehlsschaltfläche zum Aufräumen**

Die obige Darstellung ändert sich nach dem Betätigen der Schaltfläche wie folgt:

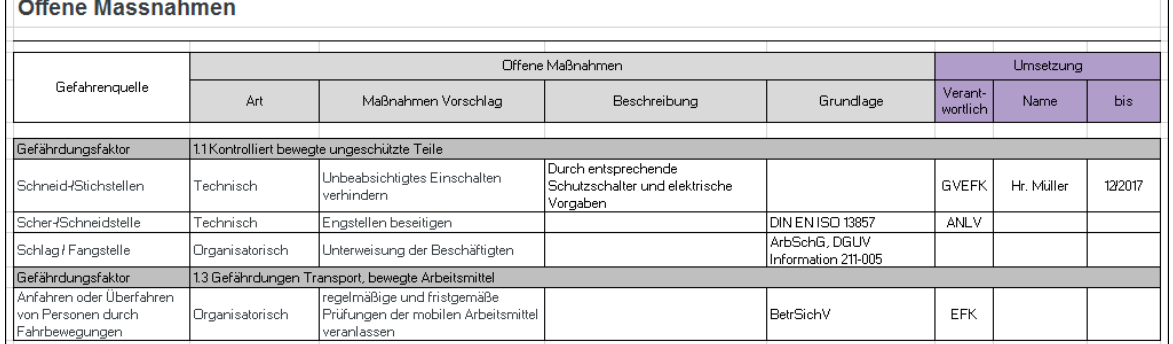

**Bild: Massnahmen nach der Aktualisierung**

Beachten Sie, dass die Gefährdung unter '1.6 Absturzgefährdungen' und der gesamte Gefährdungsfaktor ausgeblendet wurde, weil diese Maßnahme den Status 'erledigt' hatte.

**Hinweis:** Daten sind in dieser Ansicht gar nicht zu erfassen bzw. zu ändern. Änderungen am Status können nur auf dem Blatt 'Gefaehrdungsbeurteilungen' gemacht werden.

#### **Weitere Aktionen Filtern der Ansicht**

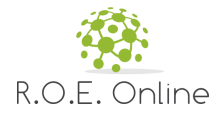

#### **Nutzung** 27

Mit der Auswahl der Stati oben rechts können Sie auswählen, welche Datensätze anzeigt werden.

Anzeigen: □ Kein Status I offen I in Bearbeitung □ beauftragt □ erledigt

**Bild: Filterfelder**

Standardmäßig werden in der Tabelle nur die Punkte angezeigt, die den Status "offen", oder "beauftragt" haben.

Wenn alle Checkboxen ,ausgestellt' werden, kommt eine Nachfrage: "Sie haben keinen Status ausgewählt, wollen Sie fortfahren?"

Die Filterkriterien werden sofort nach der Eingabe ausgewertet oder wenn auf den Button 'Maßnahmen aktualisieren…' geklickt wird.

#### **Zeilenhöhe anpassen**

Mit den beiden Befehlsschaltflächen können Sie die Höhe der markierten Zeile vergrößern bzw. verkleinern.

Zeile höher Zeile niedriger

#### **Ausgabe**

Die Befehlsschaltfäche [Ausgabe als PDF] erzeugt die Ausgabe. Näheres dazu finden Sie im Kapitel Ausgabe des [Berichtes](#page-35-0).

#### **Programminfo**

Die Befehlsschaltfläche [Programminfo] zeigt einen Dialog mit der Version und anderen Informationen zum Programm (siehe oben).

#### <span id="page-26-0"></span>**2.2.5 Unterweisungen**

Dieses Blatt enthält einen Ausschnitt aus den Eintragungen des Blattes 'Gefährdungsbeurteilung'. Es werden alle Maßnahmen dargestellt, die auf dem Ausgangsblatt 'Gefährdungsbeurteilungen' das Kennzeichen 'Unterweisung' haben. Diese (unsichtbare) Kennzeichnung ist bei bestimmten organisatorischen Gefährdungen/Maßnahmen im Administrationsbereich vergeben.

Beim ersten Öffnen des Blattes nach dem Eintrag von Gefärdungsquellen etc. sehen Sie im Blatt noch alle Gefährdungen/Maßnahmen (also auch solche ohne Unterweisung).

Das liegt daran, dass durch das Einfügen und Anpassen des Blattes 'Gefährdungsbeurteilung' zwar die Inhalte in dieses Blatt eingefügt wurden, aber nicht die Auswertung und Formatierung. Deswegen ist es notwendig, nach jeder Änderung des Blattes 'Gefährdungsbeurteilung' den Zustand hier zu aktualisieren.

Dann werden Gefährdungen/Maßnahmen ohne Unterweisung ausgeblendet und die Zeilenhöhen optimiert.

Sie starten diesen Vorgang mit einem Klick auf

Unterweisungen aktualisieren/Zeilenhöhen anpassen

**Bild: Befehlsschaltfläche zum Aufräumen**

Die Darstellung im Beispiel ändert sich nach dem Betätigen der Schaltfläche wie folgt:

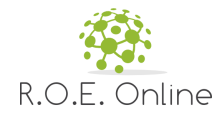

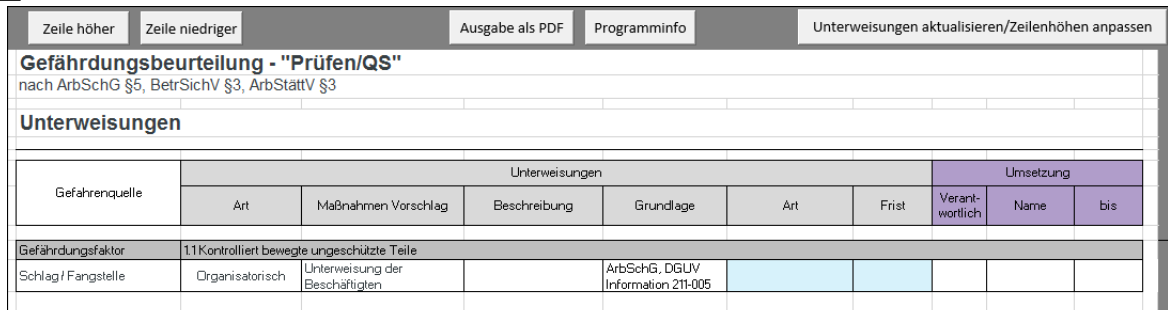

**Bild: Gefährdungen/Maßnahmen mit Unterweisungen**

Beachten Sie, dass z.B. die Gefährdung unter '1.6 Absturzgefährdungen' und der gesamte Gefährdungsfaktor ausgeblendet wurde, weil diese Maßnahme keine Prüfung erfordert.

#### **Daten ändern**

In den blau hinterlegten Feldern können Sie editieren. Sie können die Daten in folgenden Spalten ändern/erfassen:

Art **Auswahl aus Liste** Frist Freitext

**Hinweis:** die blaue Hinterlegung wird vor dem Erzeugen der PDF-Ausgabe entfernt.

#### **Weitere Aktionen**

#### **Zeilenhöhe anpassen**

Mit den beiden Befehlsschaltflächen können Sie die Höhe der markierten Zeile vergrößern bzw. verkleinern.

Zeile höher Zeile niedriger

#### **Ausgabe**

Die Befehlsschaltfäche [Ausgabe als PDF] erzeugt die Ausgabe. Näheres dazu finden Sie im Kapitel Ausgabe des [Berichtes](#page-35-0).

#### **Programminfo**

Die Befehlsschaltfläche [Programminfo] zeigt einen Dialog mit der Version und anderen Informationen zum Programm (siehe oben).

#### <span id="page-27-0"></span>**2.2.6 Prüfungen**

Dieses Blatt enthält einen Ausschnitt aus den Eintragungen des Blattes 'Gefährdungsbeurteilung'. Es werden alle Maßnahmen dargestellt, die auf dem Ausgangsblatt 'Gefährdungsbeurteilungen' das Kennzeichen 'Prüfung' haben. Diese (unsichtbare) Kennzeichnung ist bei bestimmten organisatorischen Gefährdungen/Maßnahmen im Administrationsbereich vergeben.

Beim ersten Öffnen des Blattes nach dem Eintrag von Gefärdungsquellen etc. sehen Sie im Blatt noch alle Gefährdungen/Maßnahmen (also auch solche ohne Prüfung). Das liegt daran, dass durch das Einfügen und Anpassen des Blattes 'Gefährdungsbeurteilung' zwar die Inhalte in dieses Blatt eingefügt wurden, aber nicht die Auswertung und Formatierung.

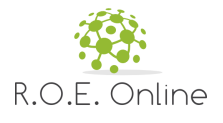

<u>**Nutzung** 29</u>

Deswegen ist es notwendig, nach jeder Änderung des Blattes 'Gefährdungsbeurteilung' den Zustand hier zu aktualisieren.

Dann werden Gefährdungen/Maßnahmen ohne Prüfung ausgeblendet und die Zeilenhöhen optimiert.

Sie starten diesen Vorgang mit einem Klick auf

Prüfungen aktualisieren/Zeilenhöhen anpassen

**Bild: Befehlsschaltfläche zum Aufräumen**

Die Darstellung im Beispiel ändert sich nach dem Betätigen der Schaltfläche wie folgt:

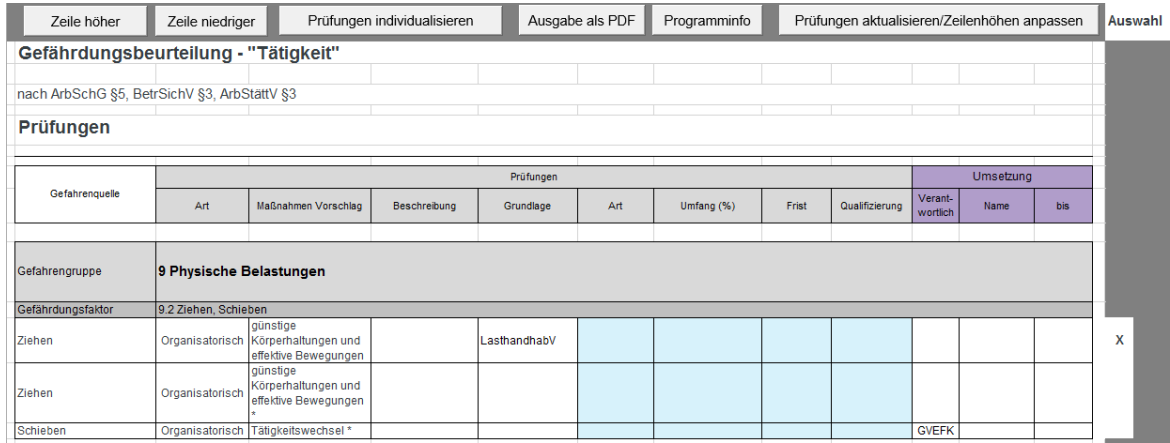

**Bild: Gefährdungen/Maßnahmen mit Prüfungen**

#### **Daten ändern**

In den blau hinterlegten Feldern können Sie editieren. Sie können die Daten in folgenden Spalten ändern/erfassen:

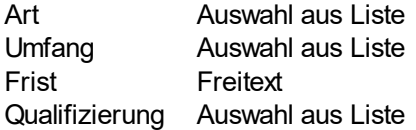

**Hinweis:** die blaue Hinterlegung wird vor dem Erzeugen der PDF-Ausgabe entfernt.

#### **Individualisieren von Prüfungen und Bearbeiten mehrerer Prüfungen auf einmal**

Sie können die Daten zu einer oder mehreren Prüfungen auf einmal komfortabel mit dem Dialog zur Individualisierung setzen. Sie erreichen diesen Dialog mit folgenden Schritten:

- 1. Auswahl einer oder mehrerer Quellen in der rechten Spalte 'Auswahl'
- (im obigen Beispiel ist die erste Prüfung ausgewählt)
- 2. Klick auf die Befehlsschaltfläche

Prüfungen individualisieren

**Bild: Befehl zum Aufruf des Dialoges zur Bearbeitung von Prüfungen**

Es erscheint dann folgender Dialog (hier schon ausgefüllt):

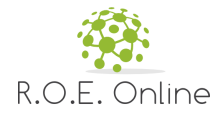

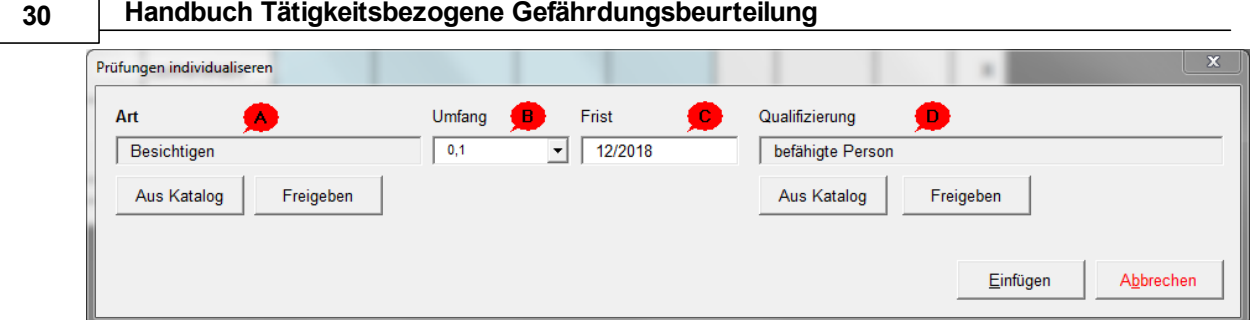

**Bild: Individualisieren von ein oder mehreren Prüfungen**

#### **Grundsätzlich: freier Text oder 'aus Katalog'**

Bei zwei Feldern in diesem Dialog sind zwei Eingabemöglichkeiten vorhanden:

- a) Aus Katalog: damit liest die Anwendung die möglichen Inhalte des jeweiligen Feldes aus den internen Datenbanken aus. Es ist keine freie Eingabe möglich.
- b) Freigeben: damit wird das Feld entsperrt und es kann beliebiger Text erfasst werden. In diesen Fällen wird die Fußnote 'Dies ist ein individualisierter Eintrag. Dieser entstammt nicht aus der ROE RISK Datenbank.' am unteren Rand der Seite eingefügt. Sie können einen solchen manuellen (freien) Eintrag jederzeit wieder durch einen Katalogeintrag überschreiben.

#### **Die Felder und Funktionen des Dialogs**

A Die Art: Das Feld ist ein Freifeld, es ist jedoch möglich auf "Aus Katalog" zu klicken Dann öffnet sich eine Auswahl der Gefahrenquellen, die sonst im direkt in der Tabelle angezeigt werden. Wichtig: Hier sind die Arten komplett zu lesen. Wenn aus dem Katalog ein Eintrag hinzugefügt wurde, dann wird diese in das Feld eingefügt. Das Feld wird dann gräulich hinterlegt und kann nicht bearbeitet werden. Erst wenn auf "Freigeben" geklickt wird (C), kann das Feld wieder bearbeitet werden.

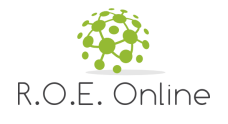

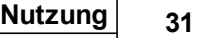

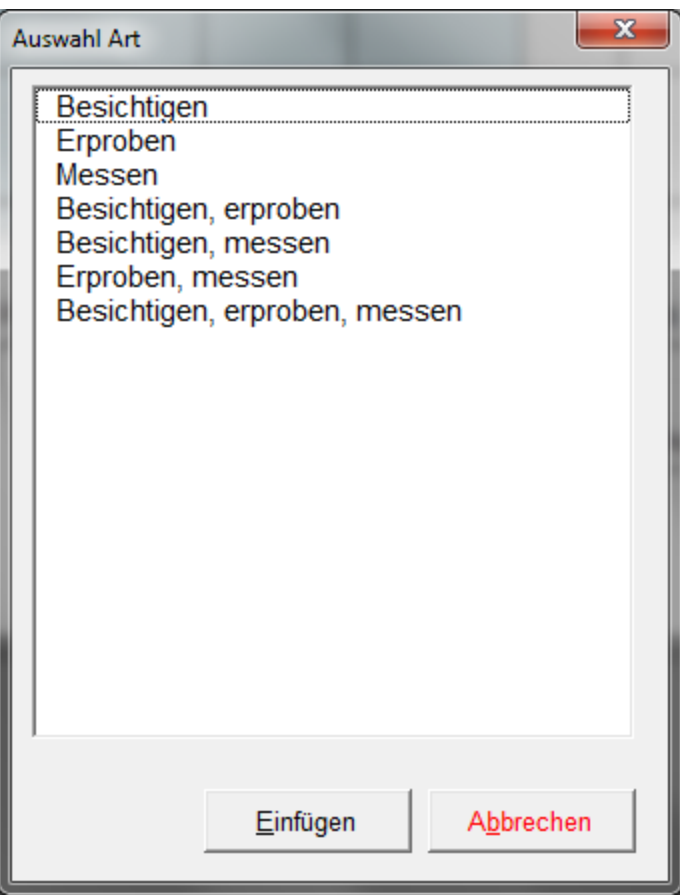

**Bild: Prüfungsarten aus dem Katalog**

- B Der Umfang: eine Prozentzahl zwischen 10% und 100% **Hinweis:** wird in der Anzeige zur Dezimalzahl umgewandelt.
- C Frist: Freifeld<br>D Qualifizierung
- Qualifizierung

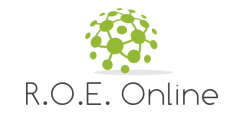

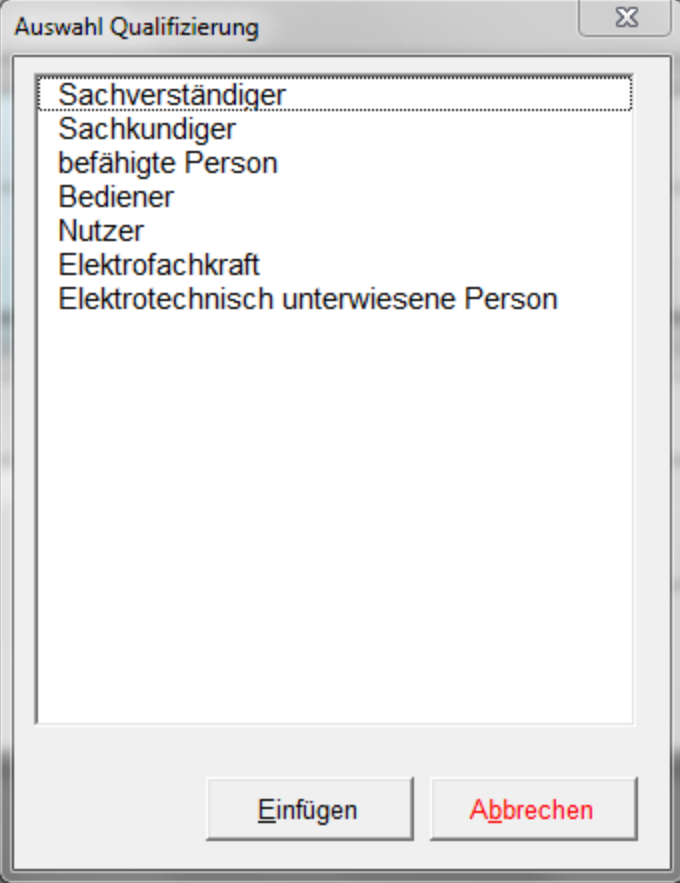

**Bild: Qualifizierungen aus dem Katalog**

#### **Auswahl mehrerer Prüfungen zur Bearbeitung**

- Sie können mit der Auswahlspalte links ein oder mehrere Zeilen markieren. Die Markierung bezieht sich dann auf das Editieren der Quellen (s.o.) oder auf das Löschen der Quellen (siehe unten).
- Wenn Sie mehrere Zeilen markiert haben und editieren wollen ("Prüfungen individualisieren'), dann erscheint folgende Warnmeldung:

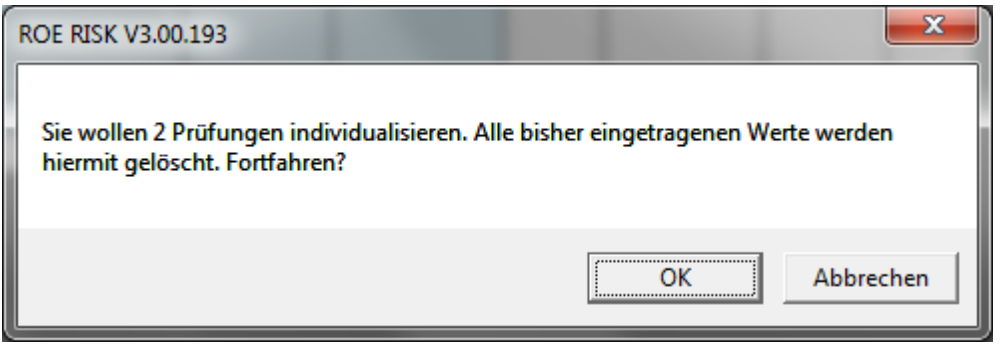

**Bild: Nachfrage bei mehreren markierten Zeilen**

**Hinweis:** die eigentliche Löschung bzw. das Überschreiben der Werte erfolgt erst bei erfolgreichem Schließen des späteren Bearbeitungsdialogs

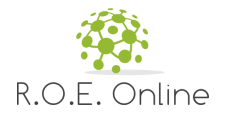

#### **Weitere Aktionen**

#### **Zeilenhöhe anpassen**

Mit den beiden Befehlsschaltflächen können Sie die Höhe der markierten Zeile vergrößern bzw. verkleinern.

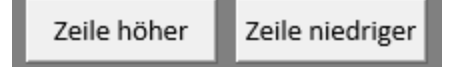

#### **Ausgabe**

Die Befehlsschaltfäche [Ausgabe als PDF] erzeugt die Ausgabe. Näheres dazu finden Sie im Kapitel Ausgabe des [Berichtes](#page-35-0).

#### **Programminfo**

Die Befehlsschaltfläche [Programminfo] zeigt einen Dialog mit der Version und anderen Informationen zum Programm (siehe oben).

#### <span id="page-32-0"></span>**2.2.7 Prüffristenermittlung**

Dieses Blatt erscheint nur, wenn mindestens bei einem Arbeitsmittel (in den Grunddaten) die Option 'Prüffristenermittlung' gesetzt wurde.

Hier können Sie für alle diese Arbeitsmittel die Prüffristen aus dem Katalog auslesen lassen bzw. selbst anpassen.

Bei der Prüffristenermittlung handelt es sich hierbei um die Prüffristenermittlung der Wiederholungsprüfung. Die Erstprüfung und die Sichtprüfung bleiben davon ungerührt, bei diesen beiden Prüfungen werden immer nur die Standardintervalle aus dem Katalog (Empfehlung) und eventuelle manuelle Anpassungen aus dem Dialog ausgegeben.

Um die Prüffristenermittlung durchzuführen, wechseln Sie auf das Blatt 'Prueffristenermittlung und klicken Sie auf

Prüffristenermittlung

Bild: Start der Ermittlung

Dann wird der Dialog zur Prüffristenermittlung angezeigt (hier schon mit beispielhaften Inhalten):

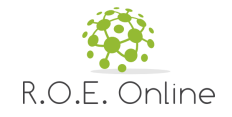

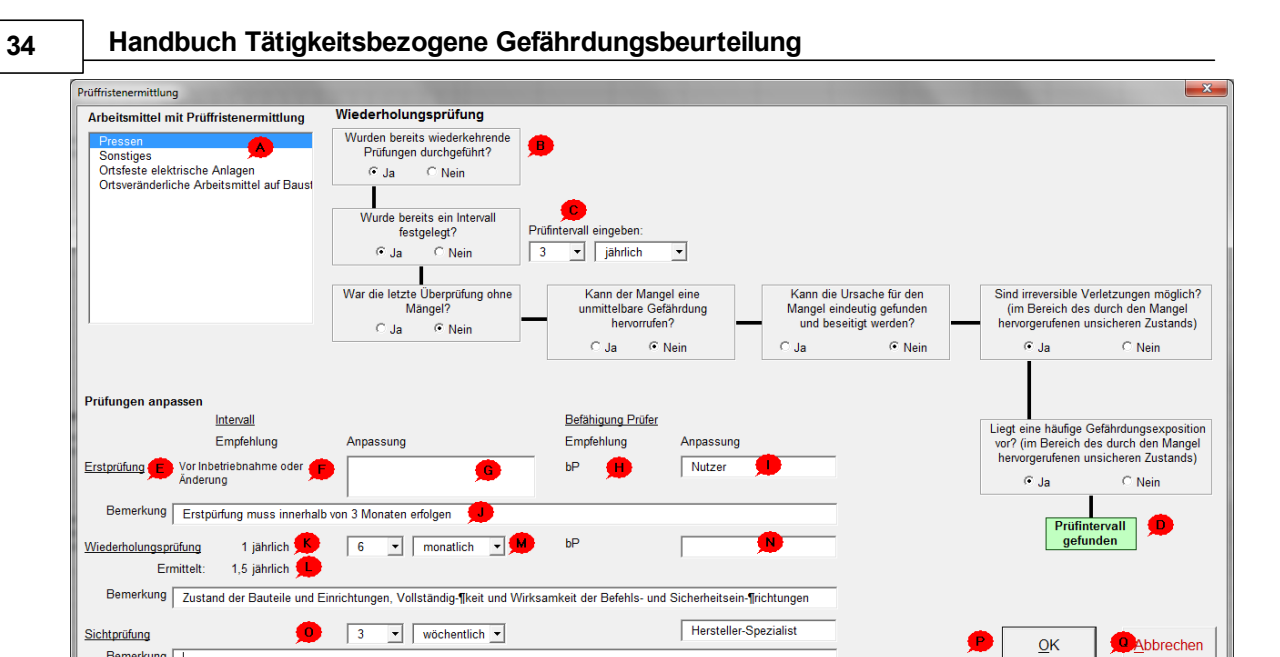

**Bild: Dialog zur Ermittlung der Prüffristen der Arbeitsmittel**

### **Funktionen und Inhalte des Dialogs**

- A Liste der Arbeitsmittel, für die eine Prüffristenermittlung durchgeführt werden kann. Es wird nur für die Arbeitsmittel eine Prüffristenermittlung durchgeführt, bei denen im Deckblatt dies auch ausgewählt wurde.
- B Ablaufdiagramm der Prüffristenermittlung: dieses baut sich nach jeder beantworteten Frage nach und nach auf. **Hinweis:** zwischen einem Arbeitsmittel aus dem Katalog und einem selber eingetragenem

Arbeitsmittel ("Sonstiges Arbeitsmittel") wird unterschieden, da dort die Abläufe etwas anders sind.

- C An einer Stelle muss der Ablauf durch die Eingabe eines Prüfintervallvorschlages unterstützt werden.
- D Endpunkt der Ermittlung: aufgrund der hinterlegten Regeln wurde ein Prüfintervall gefunden bzw. ermittelt.
- E Erstprüfung (obere Zeilen)
- F Inhalt zum Interval aus dem hinterlegten Katalog der Arbeitsmittel
- G Manuelle Anpassung der Empfehlung (falls gewünscht)
- H Inhalt zur Befähigung der Prüfer aus dem hinterlegten Katalog der Arbeitsmittel
- I Manuelle Anpassung der Empfehlung (falls gewünscht)
- J Bemerkung zur Erstprüfung
- K Empfehlung zur Wiederholungsprüfung aus dem hinterlegten Katalog der Arbeitsmittel
- L Aus dem Ablaufdiagramm oben ermittelter Wert aufgrund der hinterlegten Regeln
- M Manuelle Anpassung des ermittelten Intervalls (falls gewünscht)
- N Befähigung Prüfer (Empfehlung und Anpassung)
- O Felder der Sichtprüfung, Bedeutung siehe Erstprüfung oben

#### **Zur Ausgabe im Blatt**

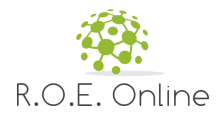

#### **Nutzung** 35

Bei einem selber eingetragenen Arbeitsmittel wird in der Tabelle unter Erstprüfung "Vor Inbetriebnahme oder Änderung", unter Wiederholungsprüfung das eingetragene bzw. ermittelte Prüfintervall und unter Sichtprüfung nichts eingetragen.

Die Ausgabe der Daten besteht zum einen in einer Tabelle der Werte, zum anderen in der Darstellung des Ablaufdiagramms:

#### **Ausgabe des Ablaufdiagramms (an obigem Beispiel)**

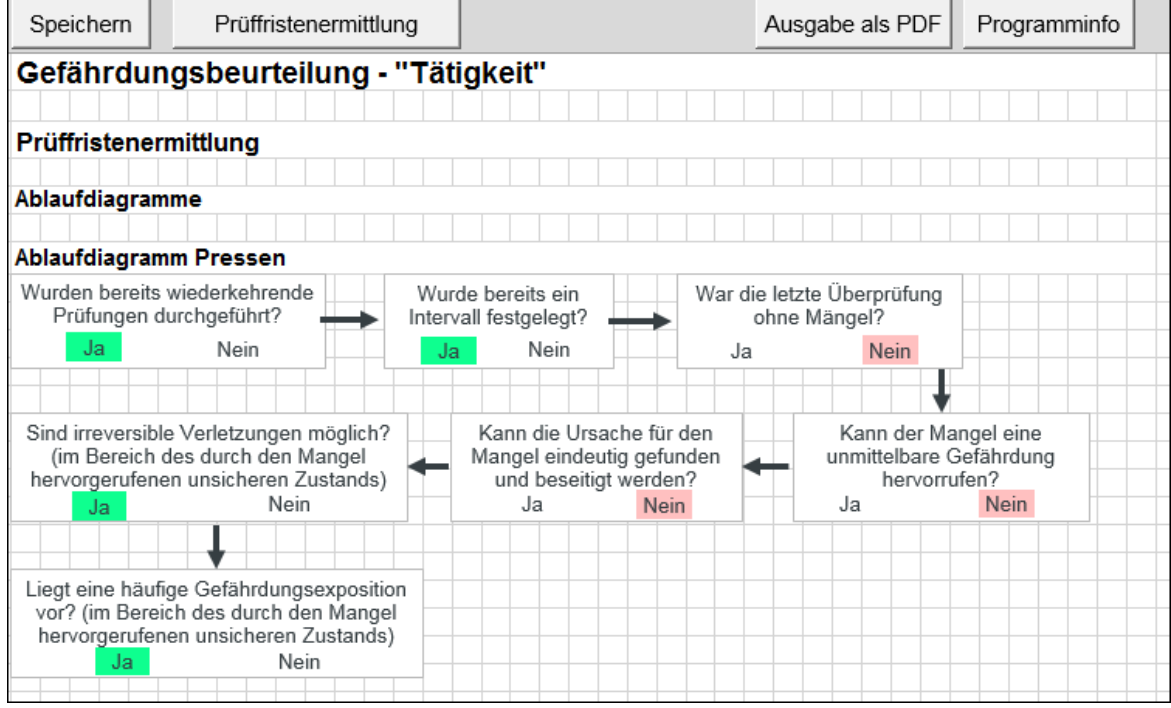

**Bild: Darstellung des Ablaufdiagramms im Blatt Prueffristenermittlung**

**Hinweis:** Die ausgewählten Optionen werden jeweils farbig unterlegt, im oberen Beispiel also zunächst zweimal 'Ja', dann einmal 'Nein' usw.

#### **Ausgabe der Tabelle (an obigem Beispiel)**

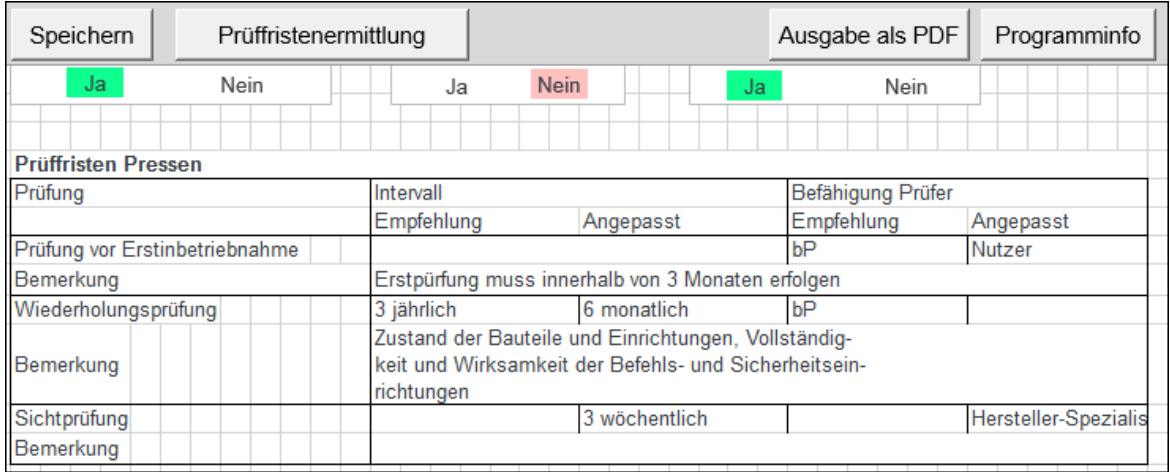

**Bild: Darstellung der Tabelle Blatt Prueffristenermittlung**

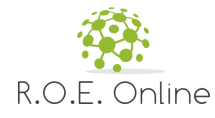

**Hinweis:** Die Tabellen kommen für alle Arbeitsmitteln erst nach den Ablaufdiagrammen.

#### <span id="page-35-0"></span>**2.3 Ausgabe des Berichtes**

Dieses Kapitel beschreibt die Funktionen rund um die Ausgabe der Ergebnisse.

#### <span id="page-35-1"></span>**2.3.1 Ausgabe**

Die Ausgabe des Prüfberichtes erfolgt als PDF-Datei. Vorher müssen noch einige Daten erfasst werden, die die Dokumentenhistorie betreffen.

Sie erreichen die Eingabemöglichkeit dafür in jedem Eingabeblatt. Hier wird dies gezeigt im Blatt 'Deckblatt'.

Dort finden Sie den Button [Ausgabe als PDF]:

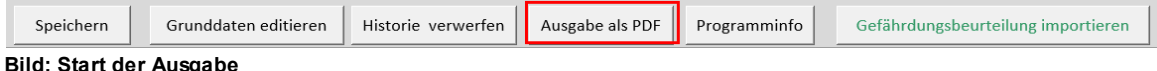

#### Diese Befehlsschaltfläche öffnet folgenden Dialog:

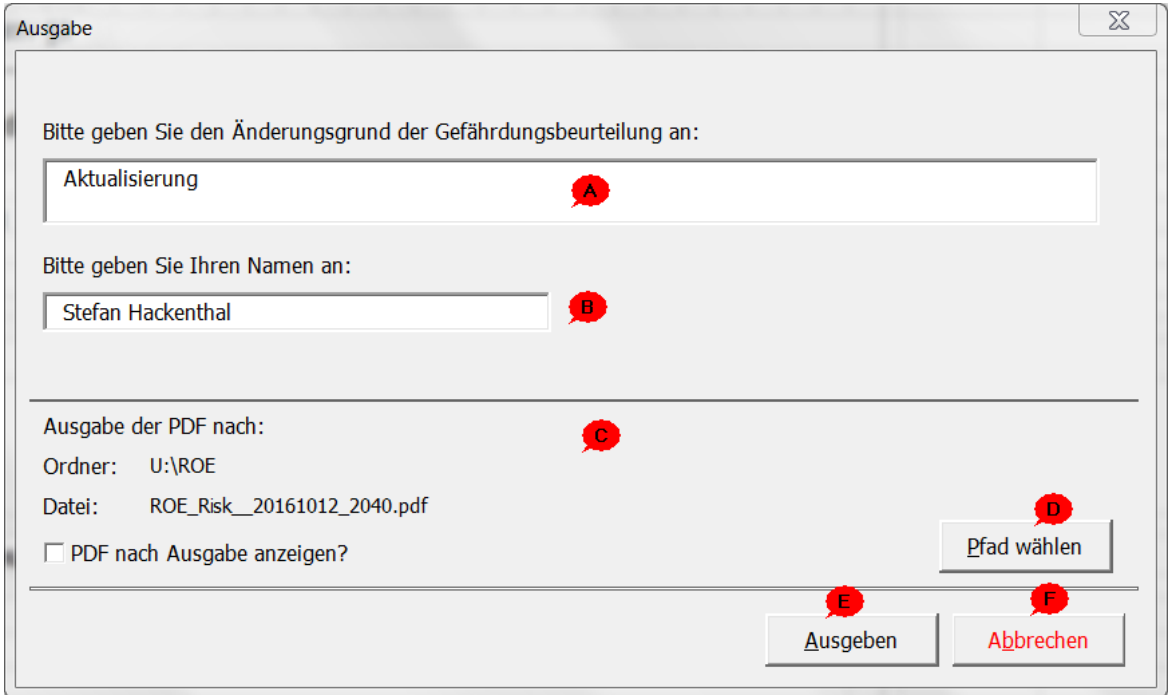

**Bild: Ausgabedialog**

#### **Funktionen und Informationen**

- A Pflichtfeld: dieser Text erscheint in der Dokumenthistorie (siehe unten)
- B Pflichtfeld:dieser Text erscheint in der Dokumenthistorie (siehe unten)
- C Angaben für die Speicherung der PDF-Datei; standardmäßig wird der Ordner genommen, in dem die Excel-Datei liegt.
- **Hinweis:** in MS Excel 2007 werden diese Inhalte ausgeblendet.
- D Ausgabeordner wählen, es erscheint ein Ordnerauswahldialog
- E Erzeugt die PDF (MS Excel 2010 oder höher) bzw. öffnet den Druckdialog (MS Excel 2007)
- F Schließen ohne Ausgabe

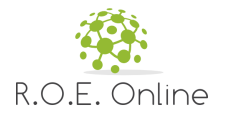

**Nutzung** 37

Der Name der PDF-Datei wird gebildet nach folgendem Muster: '<Dokumentenname>\_<Datum in der Form JahrMonatTag>\_<Uhrzeit>'. Den <Dokumentennamen> geben Sie über die Grunddaten ein.

#### <span id="page-36-0"></span>**2.3.2 Historie**

Bei jeder Ausgabe wird die Historie gepflegt. Sie finden den Stand der Versionierung auf dem Blatt 'Version':

|                      | Gefährdungsbeurteilung                              |                      |             |  |  |  |  |
|----------------------|-----------------------------------------------------|----------------------|-------------|--|--|--|--|
|                      |                                                     |                      |             |  |  |  |  |
|                      | zur Prüffristenermittlung nach § 3 Abs. 6 BetrSichV |                      |             |  |  |  |  |
|                      |                                                     |                      |             |  |  |  |  |
|                      |                                                     |                      |             |  |  |  |  |
| <b>Versionierung</b> |                                                     |                      |             |  |  |  |  |
|                      |                                                     |                      |             |  |  |  |  |
| <b>Version</b>       | <b>Datum /Uhrzeit</b>                               |                      | <b>Name</b> |  |  |  |  |
|                      |                                                     | Änderungsgrund       |             |  |  |  |  |
| 1                    | 2016-01-02 8:55                                     | <b>Erste Version</b> | Müller      |  |  |  |  |
| 2                    |                                                     | Version 2            |             |  |  |  |  |
|                      | 2016-01-05 8:55                                     |                      | Maier       |  |  |  |  |
| 3                    | 2016-01-02 8:56                                     | Zwischenversion      | Müller      |  |  |  |  |
| 4                    | 2016-01-05 8:56                                     | Version 3.1          | Maier       |  |  |  |  |
| 5                    | 2016-01-02 8:57                                     | Version 3.2          | Schulze     |  |  |  |  |
| 6                    | 2016-01-05 8:57                                     | Endgültiger Stand    | Müller      |  |  |  |  |
|                      |                                                     |                      |             |  |  |  |  |
|                      |                                                     |                      |             |  |  |  |  |
|                      |                                                     |                      |             |  |  |  |  |
|                      |                                                     |                      |             |  |  |  |  |

**Bild: Anzeige der Versionierung im Blatt 'Ergebnis' (Ausschnitt)**

Dabei werden die bei der Ausgabe eingegebenen Inhalte verwendet, Versionsnummer und Datum werden automatisch gesetzt.

Bei der Ausgabe wird geprüft, ob die Tabelle der Versionierung voll ist (sobald Zeile 26 gefüllt ist). Dann erscheint eine Meldung, in der der Benutzer bestätigen muss, dass die letzte Zeile überschrieben wird.

#### **Historie löschen**

Sie können die Historie jederzeit löschen. Sie finden den Befehl oben im Blatt:

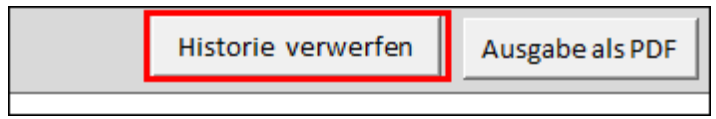

**Bild: Befehl zum Löschen der Historie (Ausschnitt)**

Damit das nicht ohne Autorisierung erfolgt, müssen Sie dafür ein Passwort eingeben:

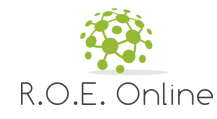

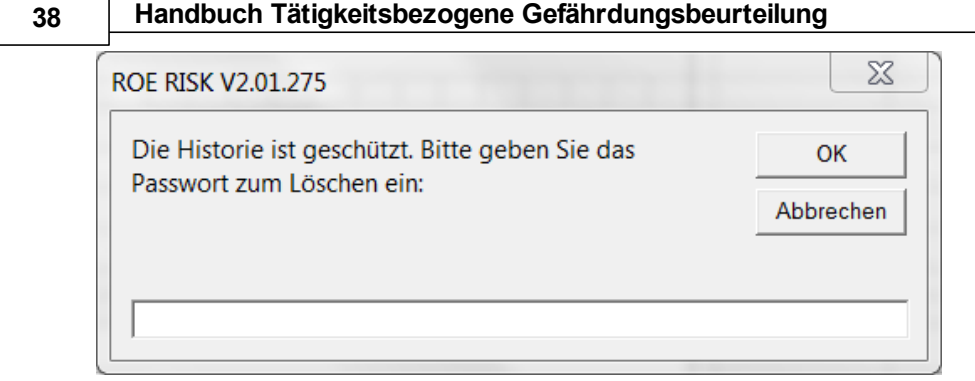

**Bild: Passwortabfrage beim Löschen**

Das Passwort lautet: Echtzeit.

Nach dem erfolgreichen Löschen erfolgt eine entsprechende Meldung:

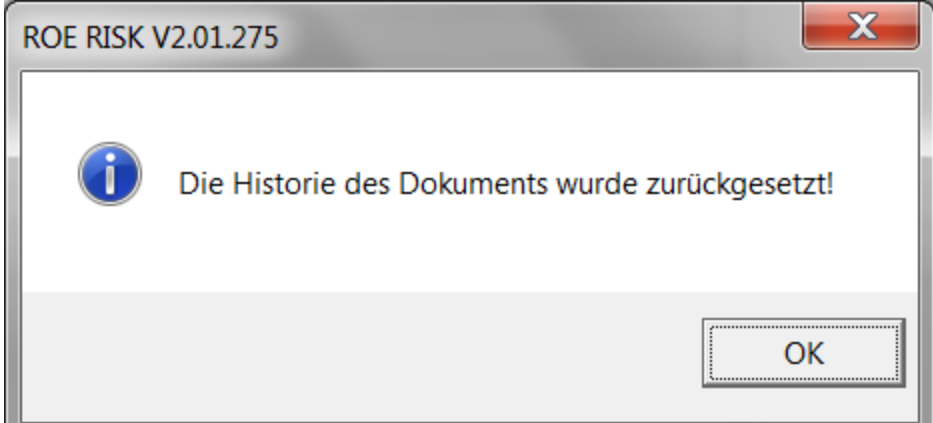

**Bild: Erfolgsmeldung nach Löschen der Historie**

#### <span id="page-37-0"></span>**2.4 Import**

Die Anwendung enthält eine Funktion zum Importieren der Daten aus einer anderen Gefährdungsbeurteilung.

Damit ist es auch möglich, Daten aus älteren Versionen in die aktuelle Version zu kopieren. Dabei werden die Hauptversionen 2 und 3 unterstützt.

Sie starten die Funktion vom Blatt 'Deckblatt' mit der Befehlsschaltfläche:.

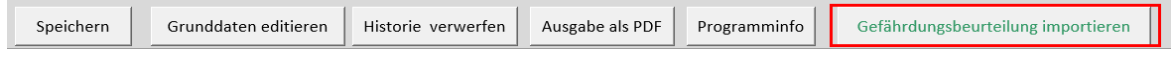

Der Import ist nur in eine leere Datei möglich, es dürfen noch keine Grunddaten eingegeben worden sein.

Wenn dies nicht erfüllt ist, erscheint beim Start der Funktion eine entsprechende Meldung:

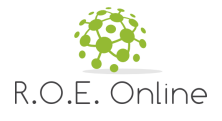

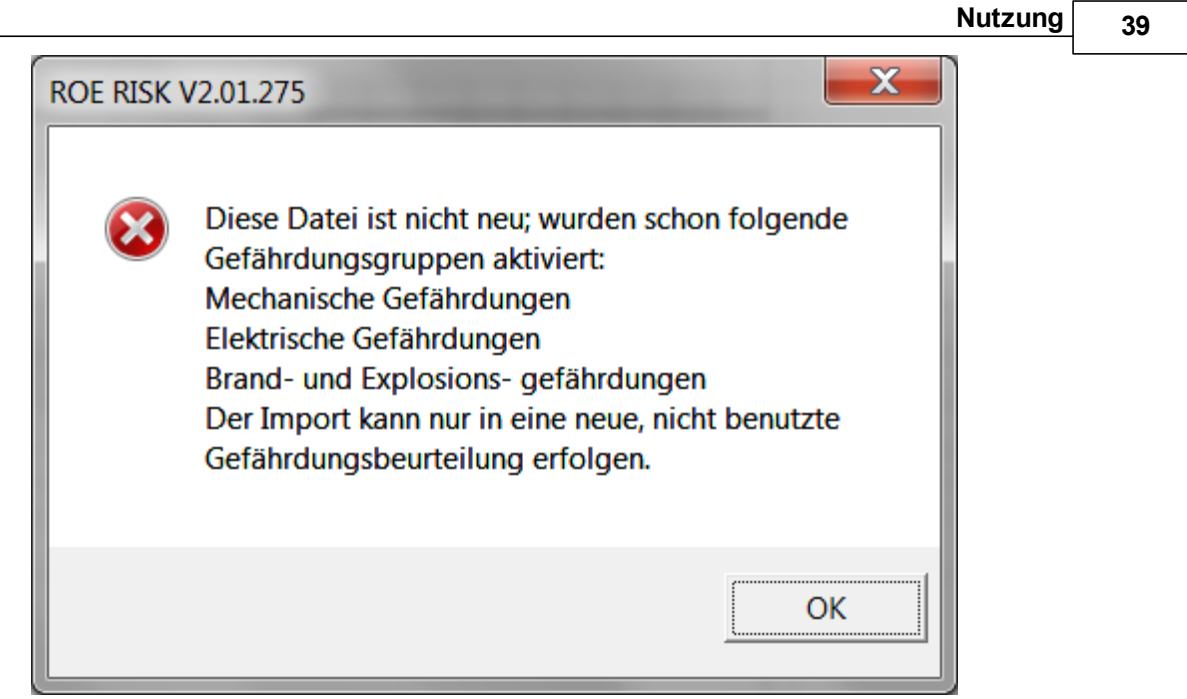

**Bild: Import nicht möglich**

Sollte die Prüfung durchlaufen, erscheint ein Dialog mit Dateiauswahl. Sie können beliebige Excel-Dateien auswählen. Die Ausgangsdatei wird beim Import nicht verändert.

Der Import prüft dann die Version der zu importierenden Daten. Alle Versionen ab 2.00 können importiert werden. Die Routine prüft auch, ob alle relevanten Tabellen in der Datei sind. Falls eine Tabelle fehlt, wird deren Name ausgegeben und der Import beendet.

Es werden übernommen:

- alle direkten Benutzereingaben (z.B. in den Blättern ,Gefaehrdungsbeurteilung' und 'Unterweisungen')
- alle Grafikobjekte/Fotos
- · alle Hintergrundinformationen in den verborgenen Arbeitsblättern (z.B. Steuertabellen)

Nicht kopiert werden:

- · Passwort für die Administration (Schutz der Blätter)
- · Passwort für den Code (VBA)
- · Logo in der Kopfzeile

Nach der positiven Prüfung werden zunächst die ganzen Rohdaten ausgelesen und kopiert. Anschließend erfolgen die Routinen zur Formatierung der Ausgabe.

Dann wird die Datei gespeichert und nach einer Endmeldung geschlossen (das ist aus technischen Gründen nötig).

Hinweise zum Import aus früheren Versionen

Sie können in die aktuelle Version die Daten früherer Versionen importieren. Da zwischen manchen Versionen aber Unterschiede in den Datenbank existieren, kann es passieren, dass einige Gefahreneinträge verschoben werden (i.d.R. in die Untergruppe 'Sonstige'). Sie werden in solchen Fällen entsprechend informiert:

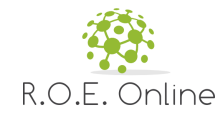

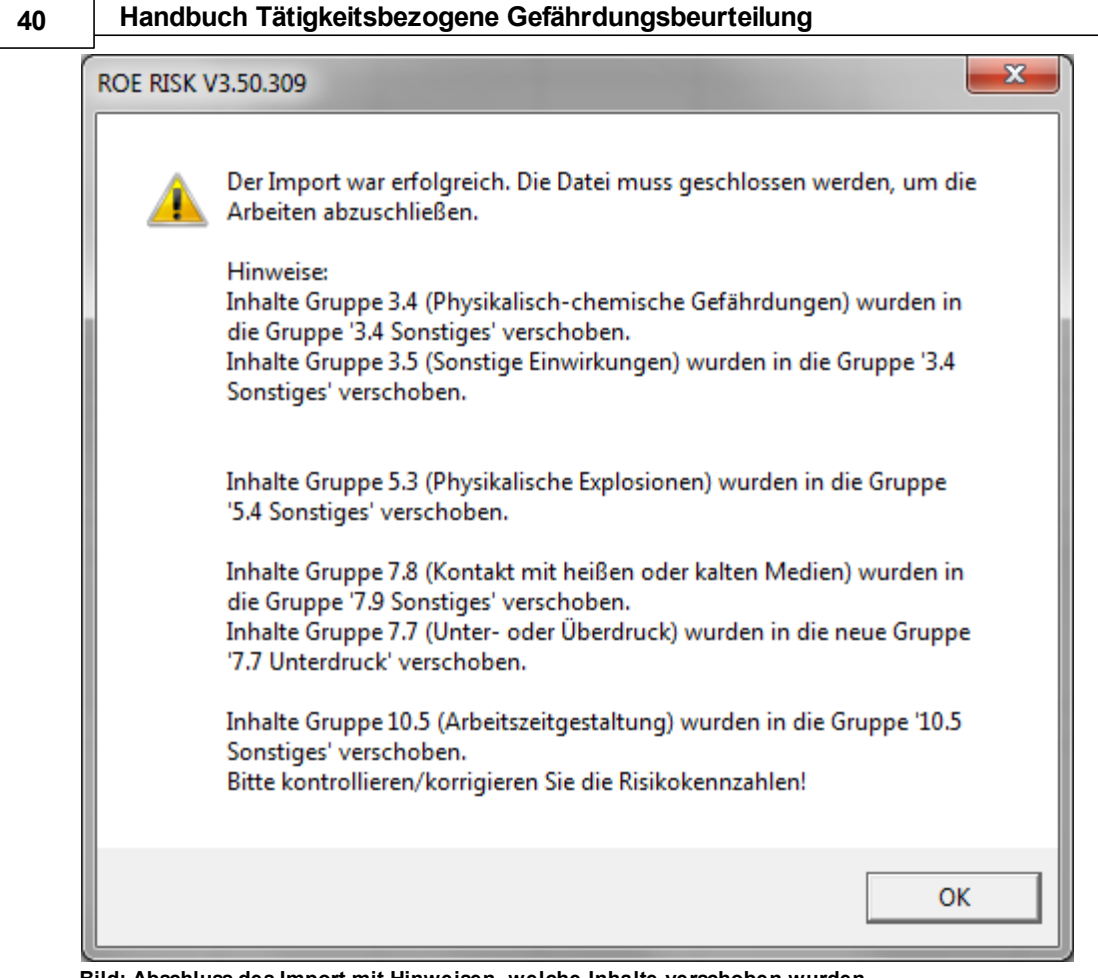

**Bild: Abschluss des Import mit Hinweisen, welche Inhalte verschoben wurden.**

**Wichtig:** kontrollieren Sie dann jeweils die Risikozahl ganz rechts und ganz links im Blatt 'Gefährdungsbeurteilung'!

#### <span id="page-39-0"></span>**2.5 Info-Dialog**

Sie können bei Bedarf ein Info-Fenster öffnen. Diese Informationen können im Fehlerfall interessant sein.

Das Fenster erreichen Sie in allen Eingabetabellen mit der Befehlsschaltfläche [Programminfo] ganz rechts auf der Befehlsleiste oben:

Programminfo

**Bild: Starten des Info-Dialogs**

Diese Schaltfläche öffnet diesen Dialog:

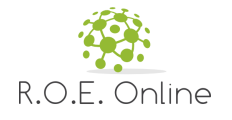

**Nu 41 tzung**

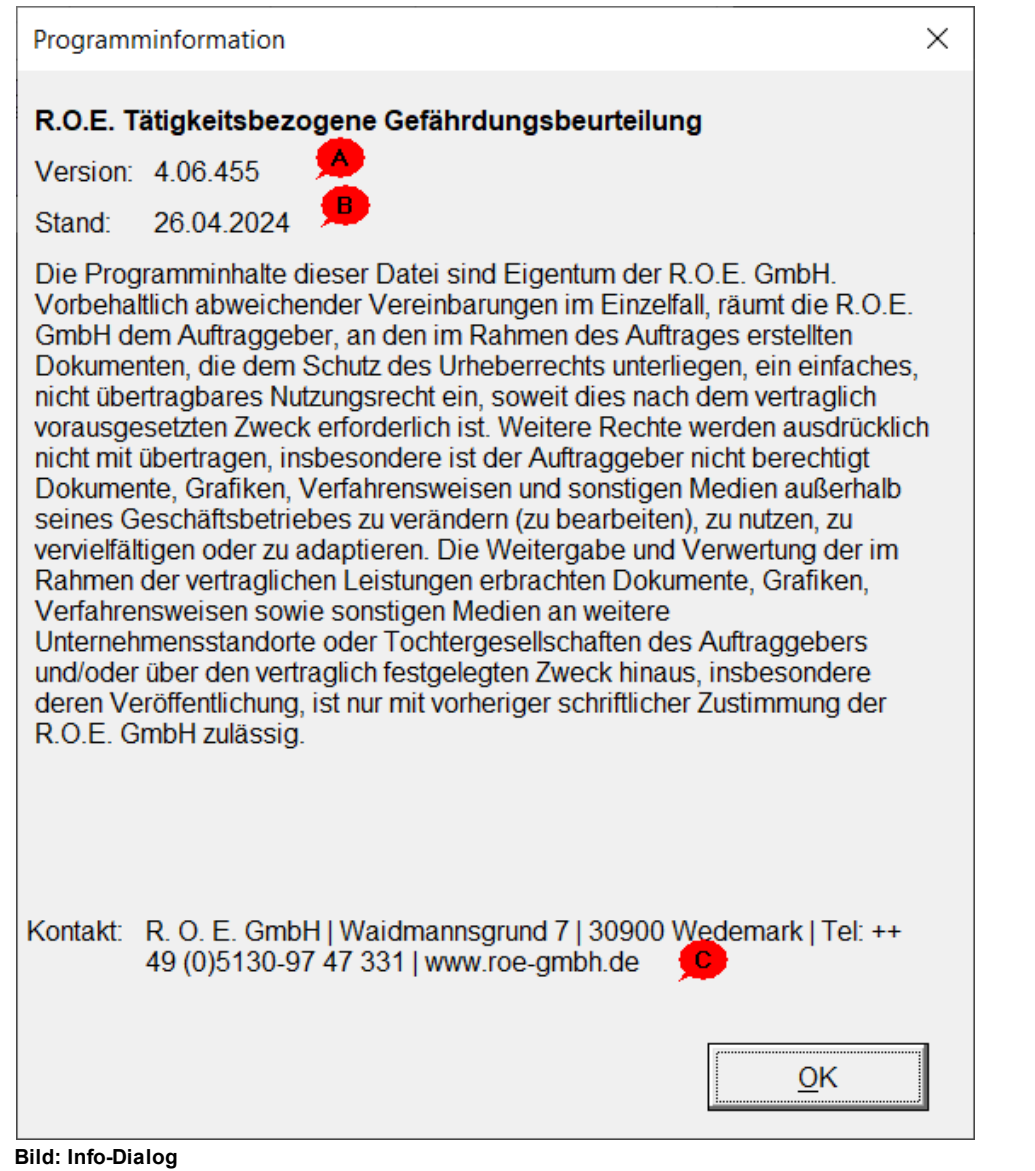

# **Informationen**<br>A Versionsnum

- Versionsnummer
- B Versionsdatum<br>C Kontaktdaten
- Kontaktdaten

<span id="page-41-0"></span>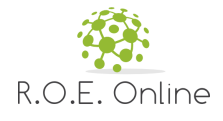

# **K a pit el III**

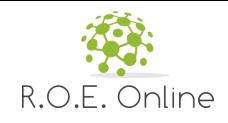

## **3 Technische Informationen**

Dieses Kapitel ist für technische Informationen gedacht.

#### <span id="page-42-0"></span>**3.1 Sicherheitseinstellungen setzen**

In den neueren Versionen von MS Excel werden aus Sicherheitsgründen die aktiven Makrofunktionen automatisch beim Start deaktiviert. Sie erhalten dann z.b. folgendes Fenster:

|          | l isti       | $ \sqrt{m}$        |           |                            |           |       |                   | Mebedo_Gefaehrungsbeurteilung.xlsm - Microsoft Excel |        |
|----------|--------------|--------------------|-----------|----------------------------|-----------|-------|-------------------|------------------------------------------------------|--------|
|          | <b>Datei</b> | Start              | Einfügen  | Seitenlayout               | Formeln   | Daten | Überprüfen        | Ansicht                                              | Entwic |
|          |              | Sicherheitswarnung |           | Makros wurden deaktiviert. |           |       | Inhalt aktivieren |                                                      |        |
|          |              |                    | Z1S1      |                            |           | fx    |                   |                                                      |        |
|          | $\mathbf{1}$ |                    |           | 3                          |           |       |                   | 6                                                    |        |
| 1        |              |                    | Speichern |                            | Kopfzeile |       |                   | Grunddaten editieren                                 |        |
| $\sigma$ |              |                    |           |                            |           |       |                   |                                                      |        |

**Bild: Startdialog mit Sicherheitswarnung (Ausschnitt)**

Dieser Dialog rührt von folgender Sicherheitseinstellung her:

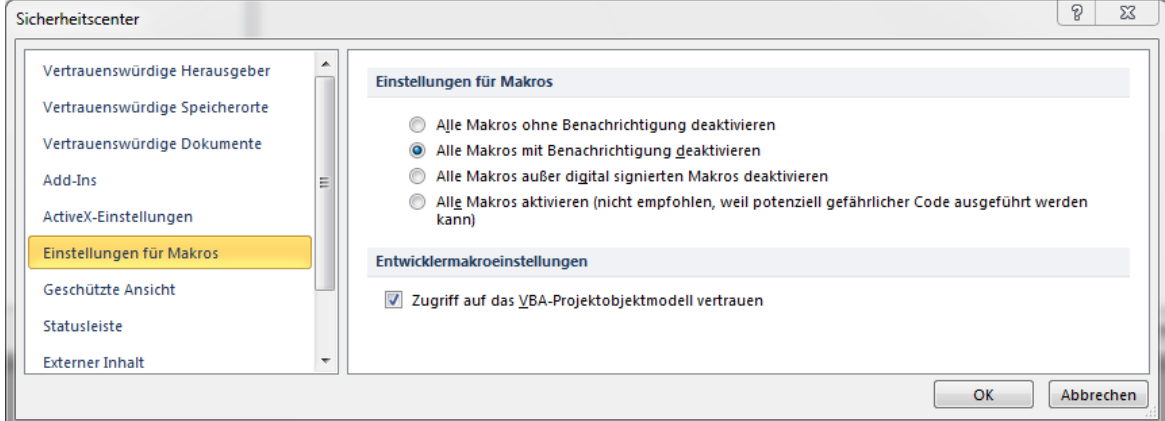

**Bild: Excel-Standardsicherheitseinstellungen**

#### **Sicherheitseinstellungen anpassen**

Die Anpassung geht vom Konzept der 'Vertrauenswürdigen Speicherorte' aus. Dateien, die an solchen Orten liegen, werden ohne Warnung gestartet und sind ausführbar. Dazu sind folgende Schritte notwendig.

Hinweis: diese Erklärung arbeitet mit MS Excel 2010. In den anderen Excel-Versionen ist das entsprechend zu handhaben.

1) Klicken Sie auf [Datei] und dann unten auf [Optionen]

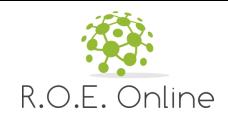

|                                                                                        | X                                 Mebedo_Gefaehrungsbeurteilung.xlsm - Microsoft Excel                                                                                                    | 23<br>回<br>$\Box$                                                                                                    |  |
|----------------------------------------------------------------------------------------|----------------------------------------------------------------------------------------------------|----------------------------------------------------------------------------------------------------|--|
| Datei<br>Speichern<br>Speichern unter<br><b>B</b> Öffnen<br><b>D</b> Schließen         | Start Einfügen Seitenlayout Formeln Daten Überprüfen Ansicht Entwicklertools $\heartsuit$ $\heartsuit$ $\Rightarrow$ $\Box$<br><b>Support</b><br>Microsoft Office-Hilfe<br><b>Erste Schritte</b> | <b>HaOffice</b>                                                                                                    |  |
| Informationen                                                                          | So erreichen Sie uns<br>68                                                                                                    | <b>Produkt aktiviert</b>                                                                                                    |  |
| <b>Zuletzt</b><br>verwendet<br><b>Neu</b><br><b>Drucken</b><br>Speichern und<br>Senden | Tools für die Arbeit mit Office<br>Optionen<br><b>SE</b><br>N.<br>Auf Updates überprüfen                                                                                                    | <b>Microsoft Office Professional Plus</b><br>2010<br>Dieses Produkt enthält Microsoft<br>Access, Microsoft Excel, Microsoft<br>SharePoint Workspace, Microsoft<br>OneNote, Microsoft Outlook, Microsoft<br>PowerPoint, Microsoft Publisher,<br>Microsoft Word, Microsoft InfoPath.<br><b>Info zu Microsoft Excel</b> |  |
| Hilfe<br>Optionen<br><b>Ex</b> Beenden                                                 |                                                                                                    | Version: 14.0.7166.5000 (32-Bit)<br>Weitere Versions- und<br>Copyrightinformationen<br>Bestandteil von Microsoft Office<br>Professional Plus 2010<br>C 2010 Microsoft Corporation. Alle<br>Rechte vorbehalten.<br>Millian and Milliard and Handar and Com-                                                           |  |

**Bild: Excel-Optionen öffnen**

2) Klicken Sie auf [Sicherheitscenter] und dann rechts auf [Einstellungen für Sicherheitscenter]

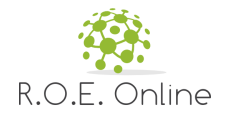

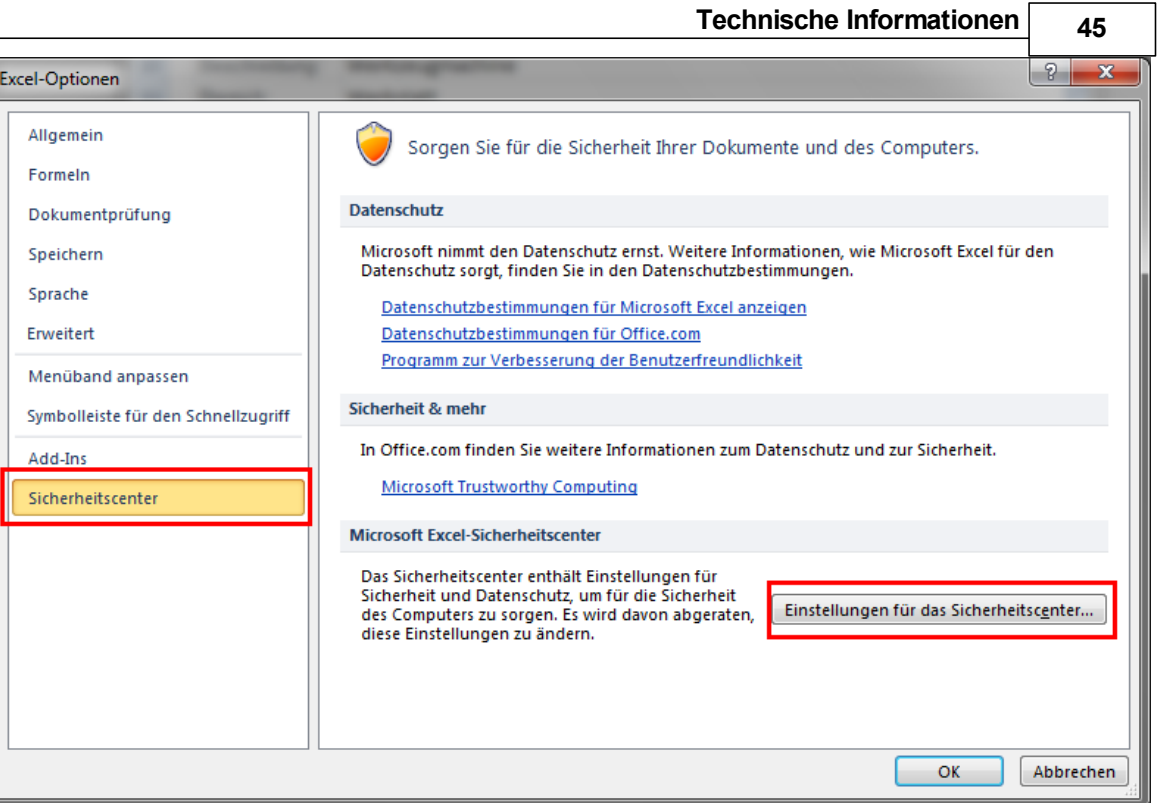

**Bild: Excel-Optionen bedienen**

3) Klicken Sie auf [Vertrauenswürdige Speicherorte] und dann auf [Neuen Speicherort hinzufügen...]

**Hinweis:** die Liste links wird bei Ihnen anders oder ggf. gar nicht gefüllt sein.

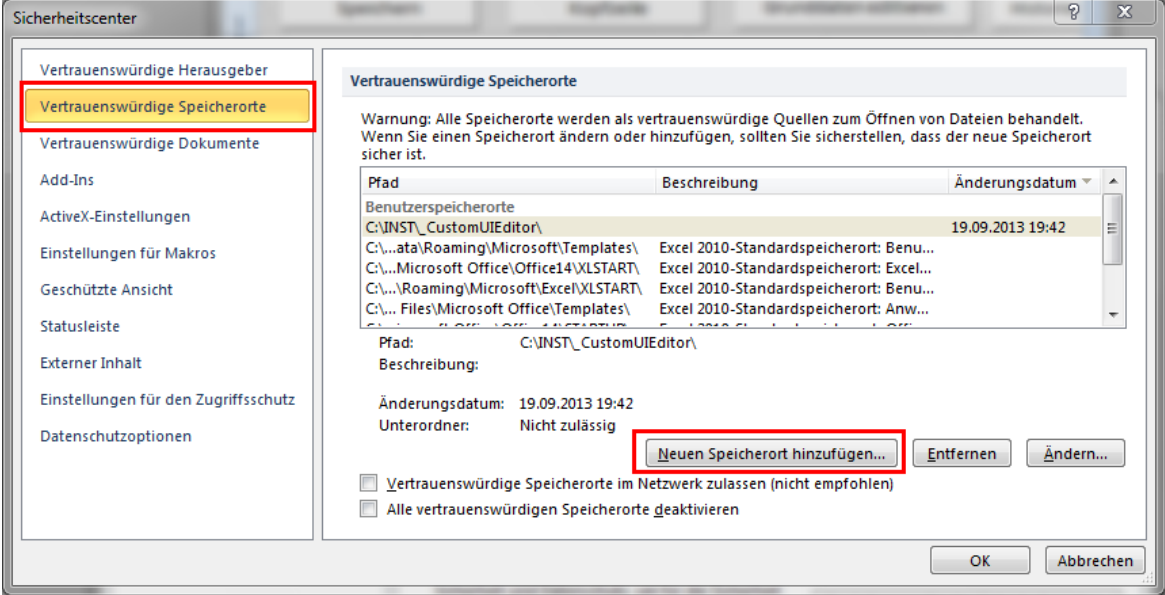

**Bild: Sicherheitscenter - Vertrauenswürdige Speicherorte**

4) Es erscheint ein Unterdialog, in dem Sie [Durchsuchen] wählen. **Hinweis:** lassen Sie sich nicht irritieren dadurch, dass schon ein Ordner angezeigt wird.

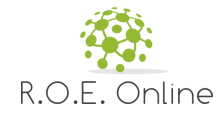

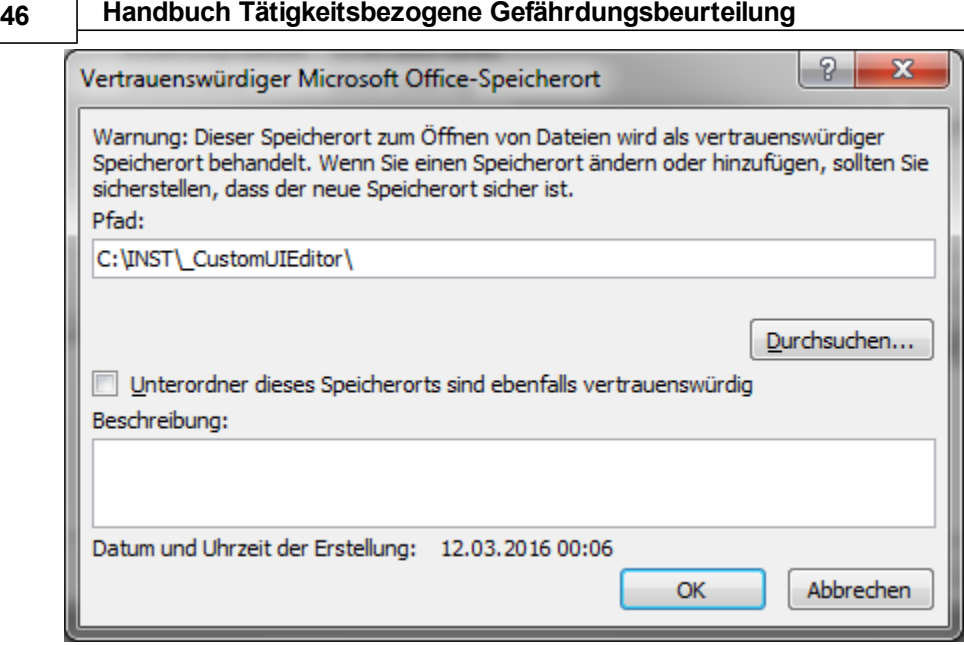

**Bild: Vertrauenswürdiger Speicherort**

5) Wählen Sie dann den Ordner aus, in dem die Datei von ROE liegt. In unserem Beispiel ist das U: \ROE\Risktool:

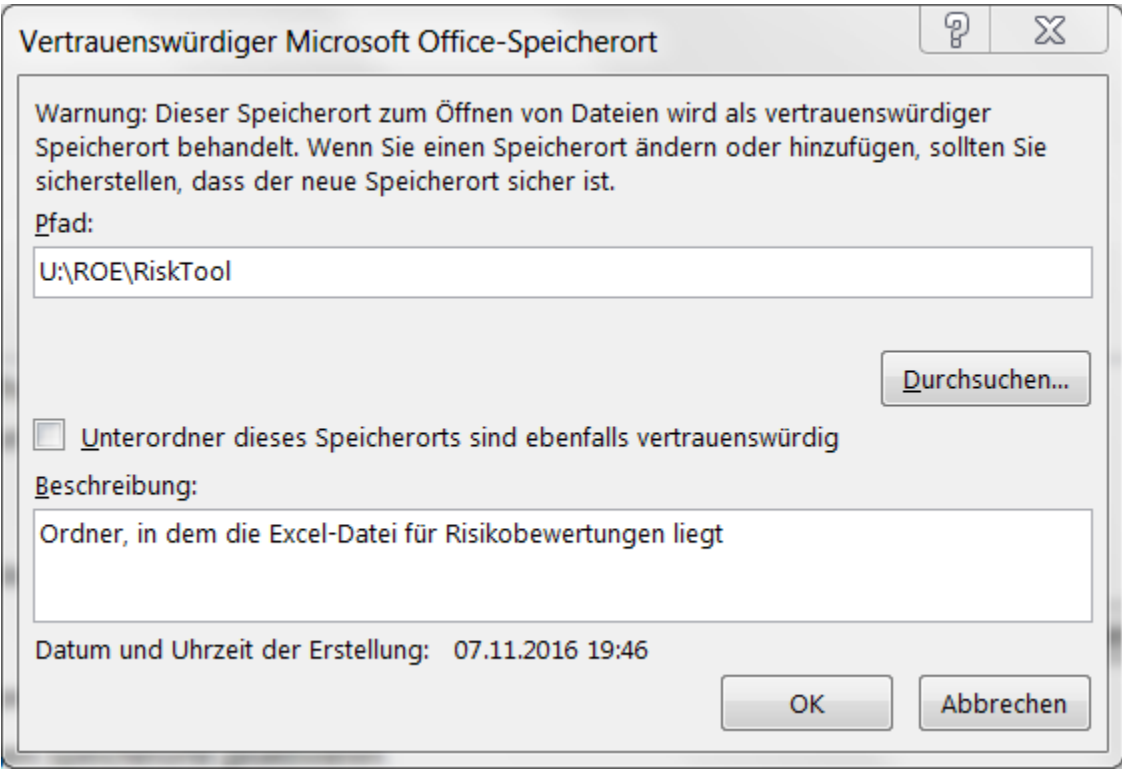

**Bild: ausgewählter Ordner**

6) Schließen Sie alle Fenster mit [OK] und speichern Sie, wenn gefragt. Anschließend sollte Sie die Datei ohne Probleme öffnen können.

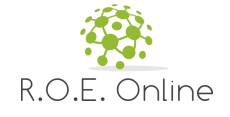

#### <span id="page-46-0"></span>**3.2 Umgehen mit Fehlern**

Die Anwendung wurde ausführlich getestet. Trotzdem ist es nicht auszuschließen, dass z.B. durch fehlerhafte Eingaben Fehler entstehen. Die Anwendung hat eine eingebaute Fehlerroutine. Diese erzeugt eine Fehlermeldung.

Ein (künstlich hervorgerufenes) Beispiel finden Sie hier:

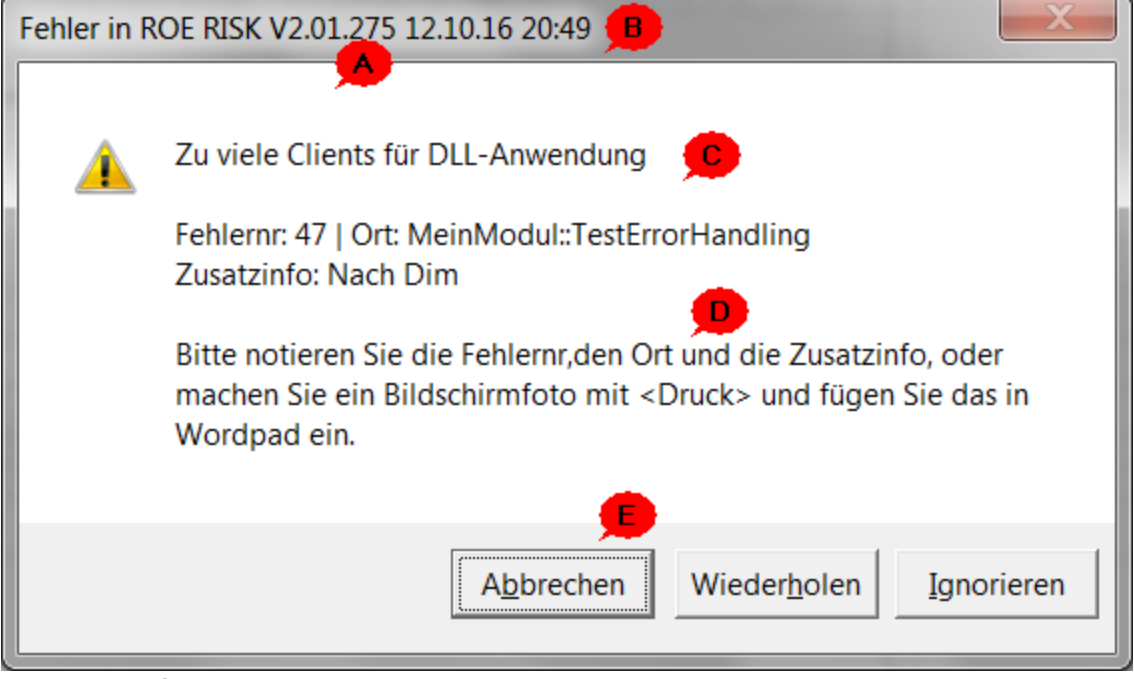

**Bild: Beispielhafte Fehlermeldung**

#### **Informationen**

- A Version der Anwendung
- B Aktuelles Datum
- C Fehlermeldung mit weiteren Zusatzinformationen
- D Hinweise zum Vorgehen
- E Weitere Aktionen; in der Regel können Sie einen Fehler nur mit [Abbrechen] verlassen.

#### **Fehlerlog**

Bei jedem Fehler wird eine entsprechende Meldung in eine Textdatei geschrieben, die am Ort der Anwendung liegt. Diese Textdatei hat den Namen 'Gefaehrdungs\_Tool\_Error.log'.

Diese Datei kann für den Support durch die ProgrammiererIn interessant sein, sie enthält keine vertraulichen Daten.

Sie können diese Datei mit einem Editor ansehen:

```
02.03.2016 21:11:50:TP60BGPO:Stefan:Vor Antwort: 1004:Die Visible-
Eigenschaft des Worksheet-Objektes kann nicht festgelegt
werden.; mdlFunktionen; fctHideInternalSheets; Nach Start
03.03.2016 09:33:44; TP60BGPO; Stefan; Vor Antwort; 1004; Die Visible-
Eigenschaft des Worksheet-Objektes kann nicht festgelegt
werden.; mdlFunktionen; fctHideInternalSheets; Nach Start
03.03.2016 09:33:48; TP60BGPO; Stefan; 3; 1004; Die Visible-Eigenschaft des
```
**Bild: Ausschnitt aus Fehleraufzeichnung**

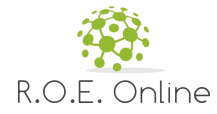

#### <span id="page-47-0"></span>**3.3 Zur Individualisierung**

Einige Inhalte der Gefährdungsbeurteilung werden durch Validierungen eingeschränkt (Dropdown-Felder) oder durch Formeln erstellt (z.B. Prüfung/Unterweisung).

Wenn diese Inhalte durch den Individualisieren-Dialog angepasst werden, muss grundsätzlich unterschieden werden zwischen 'Auswahl aus dem Katalog' oder 'Freigeben' (und damit der individuellen Bearbeitung).

Bei 'Auswahl aus dem Katalog' können die Standardwerte (Validierungen bzw. Formeln) aus der Vorlagenzeile genommen werden.

Bei einer individuellen Anpassung dieser Felder müssen wir die Validierung bzw. die Formeln entfernen und den Inhalt der Zelle(n) hart setzen.

Beim Editieren (einer Zeile) muss ich auslesen, ob die entsprechenden Zellen eine Validierung (Listenfeld) oder eine Formelherkunft haben, dementsprechend wird die interne Information gesichert in der temporären Tabelle (und für die Darstellung des Dialogs verwendet).

Wenn eine individuelle Änderung in den Dialog geladen wird, und dann durch einen Katalogeintrag ersetzt wird, dann muss ich vor dem Einfügen die Validierung bzw. der Formel wieder neu erstellen (durch Kopie der entsprechenden Ausgangszelle(n) aus der Vorlagenzeile (4)).

Besonderheiten bei den Checkboxen 'Prüfung' und 'Unterweisung': Diese Felder werden grundsätzlich nur sichtbar, wenn 'organisatorisch' ausgewählt wurde. Sie sind vom Wert abhängig von der ausgewählten Maßnahme.

Diese Felder werden in folgenden Situationen eingeblendet:

a) Der Benutzer hat eine Maßnahme aus dem Katalog ausgewählt. Dann werden die Werte aus dem Katalog genommen und in den Checkboxen dargestellt. Bestehende Werte in den Checkboxen werden überschrieben.

In diesem Falle wird beim Speichern einfach die vorhandene Eintragung via Formeln genommen bzw. wieder hergestellt.

b) Der Benutzer hat das Feld Maßnahme freigegeben. Dann sind die Checkboxen zunächst leer.

Danach können die Checkboxen-Einträge jederzeit geändert werden im Dialog. Der Benutzer klickt einfach frei die Checkboxen an und aus.

Falls damit ein Widerspruch zu den Werten aus den vorher eingelesenen Formelwerten bzw. durch Katalogauswahl ermittelten Werten auftritt, müssen beim Speichern die Formeln überschrieben mit den Werten 'X' bzw. 'leer'. Es kann auch sein, dass nur einer der beiden Werte überschrieben wird.

Das bedeutet für das Handling im Dialog: beim Einfügen neuer Zeilen starte ich mit keinen/leeren Informationen zu diesen beiden Werten.

Sobald ein Katalogeintrag für Massnahmen gewählt wird, kann ich mir die abhängige Info merken. Das passiert in den unsichtbaren Feldern lblPruefVali und lblUnterVali.

Das Ändern der Checkboxen-Werte durch Anklicken ändert nichts an den Werten in den unsichtbaren Feldern.

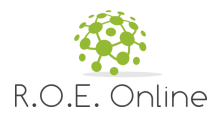

Wenn in dieser Situation gespeichert wird, muss ich feststellen, ob die Formeln verwendet werden können. Das gilt dann, wenn eine nachträgliche manuelle Änderung des Benutzers den Einträgen aus dem Katalog entspricht, bzw. nichts geändert wurde.

Sollte dies nicht der Fall sein, muss ich die Formeln überschreiben (mit .x oder . (leer).

Wenn der Benutzer die Maßnahme freigibt, dann merke ich mir das ebenfalls (die obigen Felder = 'y') und setze in diesem Fall beim Speichern die Werte immer manuell (Formeln löschen).

Beim Editieren einer Zeile lese ich die bestehenden Werte und die Info, ob Formeln in den entsprechenden Zellen eingetragen sind, aus.

Falls keine Formeln in den Zellen vorhanden, dann setze ich die gleiche Info wie beim Einfügen neuer Zeilen (die obigen Felder =  $y'$ ).

Falls Formeln vorhanden sind (und auch eine Maßnahme aus dem Katalog), habe ich i.d.R. einen Wert. Dann lese ich die Werte in die obigen Felder ein.

Spezialfall: ich habe keinen Wert, weil im Blatt noch keine Maßnahme ausgewählt wurde, dann steht dort '#NV' (die Formel ergibt also einen Fehler). Im Dialog gibt es dann folgende Anzeige: o Maßnahme leer und gesperrt

o Checkboxen Prüfung und Unterweisung sind ausgeblendet.

Das entspricht genau dem Zustand beim Einfügen neuer Felder.

Im Dialog gibt es dann zwei Möglichkeiten:

1) Der Benutzer gibt die Maßnahme frei (siehe oben)

2) Benutzer wählt Katalogeintrag (siehe oben)

Spezialfall im Dialog: wenn im Dialog eine bestehende Maßnahmeart geändert wird, und die Felder Maßnahme und/oder Grundlage aus einem Katalogeintrag kommen (also einen grauen Hintergrund haben), dann werden die Inhalte dieser Felder gelöscht. Falls de Art organisatorisch ist und die Löschung das Feld , Maßnahme' betrifft, werden die Checkboxen ausgeblendet. Eine (gefüllte) Beschreibung bleibt erhalten.

Beim Editieren mehrerer Zeilen wird verfahren wie beim Einfügen neuer Zeilen (s.o.).

Speichern der Information über individuelle Anpassungen:

Diese Information wird im Blatt Gefaehrdungsbeurteilung unsichtbar in den Spalten 36-39 abgespeichert, so dass sie beim Aufruf des Editieren-Dialoges ausgewertet werden kann. (36 Gefahrenquelle, 37 Massnahme, 38 Grundlage, 39 Verantwortliche Position) Im Blatt Pruefungen werden dazu die unsichtbaren Spalten 26+27 verwendet (26 Art, 27 Qualifizierung).

#### **Werte der Merkfelder für Zustand der Checkboxen Prüfung/Unterweisung**

Neue Zeilen einfügen / mehrere Zeilen editieren: zunächst 'z' und ausgeblendet

Beim Einblenden durch Freigabe: v (beide)

Beim Einblenden durch Katalogauswahl: die Werte

Falls nach Katalogauswahl die Checkboxenwerte angepasst wurden, muss vor dem Speichern der angeklickte Zustand mit dem gespeicherten Zustand vergleichen werden. Ist der ungleich, dann ,y' eintragen.

Beim Speichern:

z = keine Änderungen, also Formeln verwenden

y = Löschen der entsprechenden Formel und ersetzen durch den Wert

 $x'$  oder  $'$  (leer) = Formeln verwenden

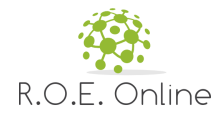

Eine Zeile editieren:

Falls in der jeweiligen Zelle keine Formel, dann ,y'

Falls in der jeweiligen Zelle ,#NV', dann ,z' (dann existiert eh keine Maßnahme und die Checkboxen sind unsichtbar).

Falls in der jeweiligen Zelle eine Formel, dann den Wert der Formel (also ,x' oder ,')

Beim Einblenden durch Freigabe: ,y' (beide)

Beim Einblenden durch Katalogauswahl: die Werte

Falls nach Katalogauswahl die Checkboxenwerte angepasst wurden, muss vor dem Speichern der angeklickte Zustand mit dem gespeicherten Zustand vergleichen werden. Ist der ungleich, dann ,y' eintragen.

Beim Speichern:

z = keine Änderungen

y = Löschen der entsprechenden Formel und ersetzen durch den Wert

'x' oder '' (leer) = Formeln verwenden und falls nicht vorhanden, neu kopieren

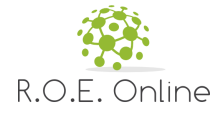